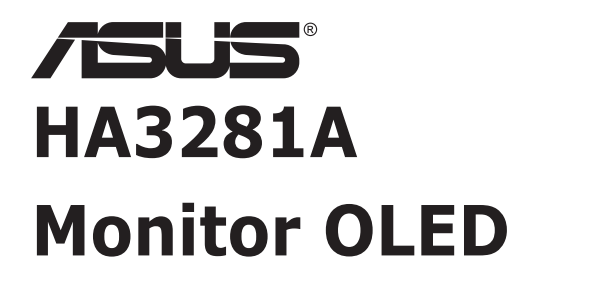

# *Podręcznik użytkownika*

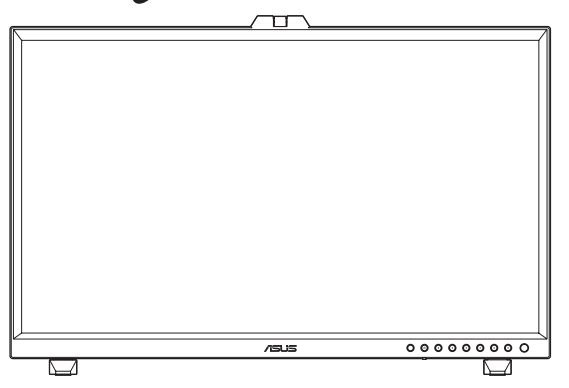

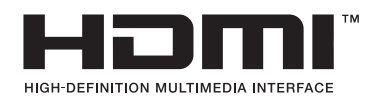

Wydanie pierwsze Grudzień 2023

#### **Copyright © 2023 ASUSTeK COMPUTER INC. Wszelkie prawa zastrzeżone.**

Żadnej z części tego podręcznika, włącznie z opisem produktów i oprogramowania, nie można powielać, przenosić, przetwarzać, przechowywać w systemie odzyskiwania danych ani tłumaczyć na inne języki, w jakiejkolwiek formie lub w jakikolwiek sposób, z wyjątkiem wykonywania kopii zapasowej dokumentacji otrzymanej od dostawcy, bez wyraźnego, pisemnego pozwolenia firmy ASUSTeK COMPUTER INC. ("ASUS").

Gwarancja na produkt lub usługa gwarancyjna nie zostanie wydłużona, jeśli: (1) produkt był naprawiany, modyfikowany lub zmieniany, jeśli wykonane naprawy, modyfikacje lub zmiany zostały wykonane bez pisemnej autoryzacji ASUS; lub, gdy (2) została uszkodzona lub usunięta etykieta z numerem seryjnym.

ASUS UDOSTĘPNIA TEN PODRĘCZNIK W STANIE "JAKI JEST", BEZ UDZIELANIA JAKICHKOLWIEK GWARANCJI, ZARÓWNO WYRAŹNYCH JAK I DOMNIEMANYCH, WŁACZNIE, ALE NIE TYLKO Z DOMNIEMANYMI GWARANCJAMI LUB WARUNKAMI PRZYDATNOŚCI HANDLOWEJ LUB DOPASOWANIA DO OKREŚLONEGO CELU. W ŻADNYM PRZYPADKU FIRMA ASUS, JEJ DYREKTORZY, KIEROWNICY, PRACOWNICY LUB AGENCI NIE BEDA ODPOWIADAĆ ZA JAKIEKOLWIEK NIEBEZPOŚREDNIE. SPECJALNE, PRZYPADKOWE LUB KONSEKWENTNE SZKODY (WŁACZNIE Z UTRATA ZYSKÓW, TRANSAKCJI BIZNESOWYCH, UTRATĄ MOŻLIWOŚCI KORZYSTANIA LUB UTRATĄ DANYCH, PRZERWAMI W PROWADZENIU DZIAŁALNOŚCI ITP.) NAWET, JEŚLI FIRMA ASUS UPRZEDZAŁA O MOŻLIWOŚCI ZAISTNIENIA TAKICH SZKÓD, W WYNIKU JAKICHKOLWIEK DEFEKTÓW LUB BŁĘDÓW W NINIEJSZYM PODRECZNIKU LUB PRODUKCIE.

SPECYFIKACJE I INFORMACJE ZNAJDUJĄCE SIĘ W TYM PODRĘCZNIKU, SŁUŻĄ WYŁĄCZNIE CELOM INFORMACYJNYM I MOGĄ ZOSTAĆ ZMIENIONE W DOWOLNYM CZASIE, BEZ POWIADOMIENIA, DLATEGO TEŻ, NIE MOGĄ BYĆ INTERPRETOWANE JAKO WIĄŻĄCE FIRMĘ ASUS DO ODPOWIEDZIALNOŚCI. ASUS NIE ODPOWIADA ZA JAKIEKOLWIEK BŁĘDY I NIEDOKŁADNOŚCI, KTÓRE MOGĄ WYSTĄPIĆ W TYM PODRĘCZNIKU, WŁĄCZNIE Z OPISANYMI W NIM PRODUKTAMI I OPROGRAMOWANIEM.

Nazwy produktów i firm pojawiające się w tym podręczniku mogą, ale nie muszą, być zastrzeżonymi znakami towarowymi lub prawami autorskimi ich odpowiednich właścicieli i używane są wyłącznie w celu identyfikacji lub wyjaśnienia z korzyścią dla ich właścicieli i bez naruszania ich praw.

### **Zawartość**

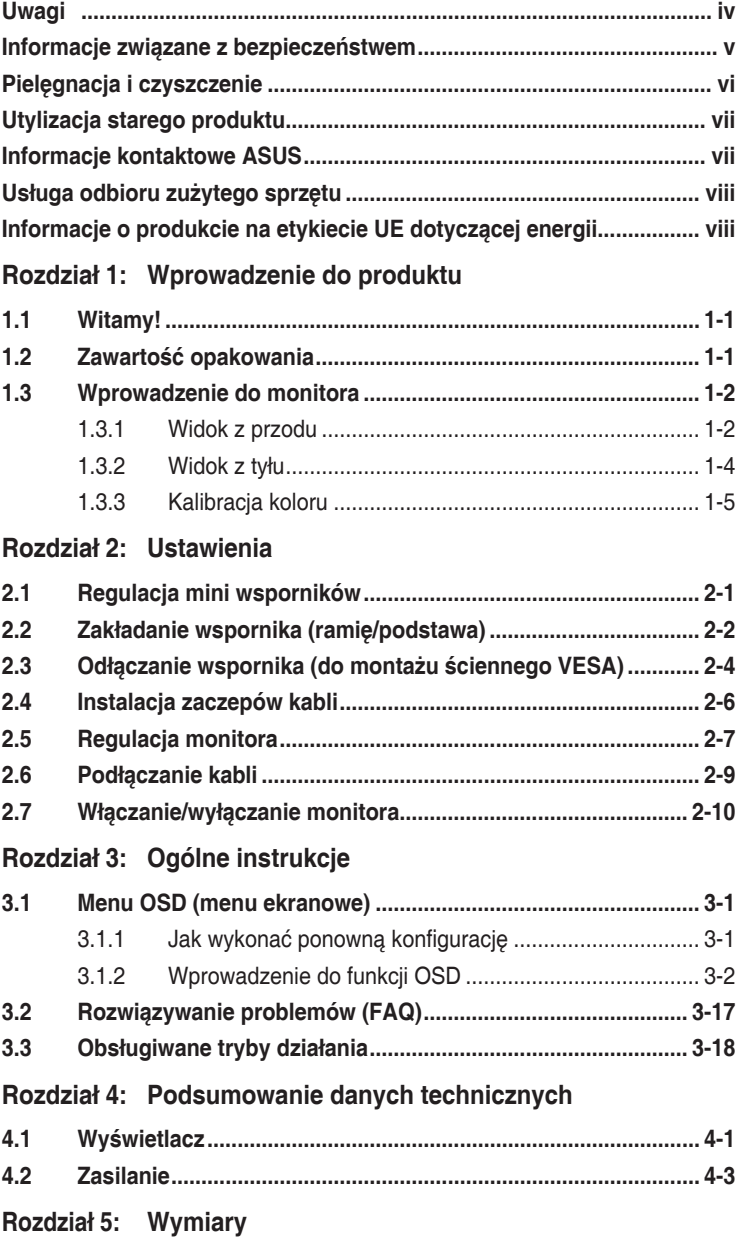

### <span id="page-3-0"></span>**Uwagi**

#### **Oświadczenie Federalnej Komisji Łączności**

Urządzenie to jest zgodne z Częścią 15 przepisów FCC. Jego działanie wymaga spełnienia następujących dwóch warunków:

- Urządzenie to nie może powodować żadnych szkodliwych zakłóceń i
- Urządzenie to musi akceptować wszelkie odbierane zakłócenia, włącznie z zakłóceniami nieprzewidywalnymi.

Urządzenie to zostało poddane testom, które określiły, że spełnia ograniczenia dla urządzeń cyfrowych klasy B, określone przez część 15 przepisów FCC. Wymagania te zostały ustanowione w celu zapewnienia właściwego zabezpieczenia przed szkodliwymi zakłóceniami urządzeń w instalacji domowej. Urządzenie to generuje, wykorzystuje, może emitować energię częstotliwości radiowej, zakłócające komunikację radiową, jeśli nie zostanie zainstalowane i nie będzie używane zgodnie z instrukcjami producenta. Jednakże, nie można zagwarantować, że zakłócenia nie wystąpią w określonej instalacji. Jeśli urządzenie wpływa na jakość odbioru radia lub telewizji, co można sprawdzić poprzez wyłączenie i włączenie urządzeń, użytkownik powinien spróbować samodzielnie usunąć zakłócenia poprzez zastosowanie jednej lub więcej następujących czynności:

- Zmiana pozycji lub ukierunkowania anteny odbiorczej.
- Zwiększenie odstępu między urządzeniem a odbiornikiem.
- Podłączenie urządzenia i odbiornika do gniazd zasilanych z różnych obwodów.
- Skonsultowanie się z dostawcą i doświadczonym technikiem radiowo-telewizyjnym w celu uzyskania pomocy.

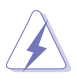

Do połączenia monitora z kartą graficzną wymagane jest stosowanie kabli ekranowanych w celu zapewnienia zgodności z przepisami FCC. Zmiany lub modyfikacje wykonane bez wyraźnego zezwolenia strony odpowiedzialnej za zgodność mogą pozbawić użytkownika prawa do używania tego urządzenia.

#### **Oświadczenie Kanadyjski Departament Komunikacji**

To urządzenie cyfrowe nie przekracza ograniczeń klasy B dla emisji zakłóceń radiowych, ustalonych przez Przepisy dotyczące zakłóceń radiowych Kanadyjskiego Departamentu Komunikacji.

To urządzenie cyfrowe klasy B jest zgodne z kanadyjską normą ICES-003.

To urządzenie cyfrowe klasy B spełnia wszystkie wymagania kanadyjskich przepisów dotyczących urządzeń wywołujących zakłócenia.

Cet appareil numérique de la classe B respecte toutes les exigences du Réglement sur le matériel brouiller du Canada.

### <span id="page-4-0"></span>**Informacje związane z bezpieczeństwem**

- Przed wykonaniem ustawień monitora należy uważnie przeczytać całą, dostarczoną w opakowaniu dokumentację.
- Aby zapobiec pożarowi lub porażeniu prądem elektrycznym, nigdy nie należy narażać monitora na działanie deszczu lub wilgoci.
- Nigdy nie należy otwierać obudowy monitora. Niebezpieczne, wysokie napięcie wewnątrz monitora może spowodować poważne obrażenia fizyczne.
- W przypadku uszkodzenia zasilacza nie wolno naprawiać go samemu. Należy skontaktować się z technikiem serwisu lub ze sprzedawcą.
- Przed rozpoczęciem używania produktu należy sprawdzić, czy wszystkie kable są prawidłowo podłączone oraz, czy nie są uszkodzone. Po wykryciu jakiegokolwiek uszkodzenia należy jak najszybciej skontaktować się z dostawcą.
- Szczeliny i otwory w tylnej lub górnej części obudowy, służą do wentylacji. Nie należy zakrywać tych szczelin. Nigdy nie należy umieszczać tego produktu obok lub nad grzejnikiem lub źródłem ciepła, dopóki nie zostanie zapewniona prawidłowa wentylacja.
- Monitor należy zasilać wyłącznie ze źródła zasilania wskazanego na etykiecie. Przy braku pewności co do typu zasilania w sieci domowej należy skontaktować się z dostawcą lub lokalnym zakładem energetycznym.
- Należy używać właściwą wtyczkę zasilania, zgodną z lokalnymi standardami.
- Nie należy przeciążać listew zasilających lub przedłużaczy. Przeciążenie może spowodować porażenie prądem elektrycznym.
- Należy unikać kurzu, wilgoci i ekstremalnych temperatur. Nie należy trzymać urządzenia w miejscu, gdzie może ono się zamoczyć. Monitora należy ustawić na stabilnej powierzchni.
- Urządzenie należy odłączyć od zasilania podczas burzy z wyładowaniami atmosferycznymi lub, jeśli nie będzie długo używane. Zabezpieczy to monitor przed uszkodzeniem spowodowanym skokami napięcia.
- Nigdy nie należy wpychać do szczelin obudowy monitora żadnych obiektów lub wlewać płynów.
- Aby zapewnić oczekiwane działanie, monitor należy używać wyłącznie z komputerami z certyfikatem UL, z gniazdami o parametrach prądu zmiennego 100-240V.
- W przypadku wystąpienia problemów technicznych z monitorem należy skontaktować się z wykwalifikowanym technikiem serwisu lub ze sprzedawcą.
- Dostosowanie regulacji głośności oraz korektora do innych ustawień niż pozycja środkowa, może zwiększyć napięcie wyjścia słuchawek dousznych/nagłownych, a tym samym poziom ciśnienia akustycznego.

<span id="page-5-0"></span>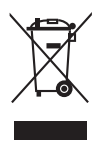

Widoczny symbol przekreślonego, kołowego kontenera na śmieci oznacza, że produktu (urządzenia elektryczne i elektroniczne oraz baterie pastylkowe zawierające rtęć) nie należy wyrzucać wraz z odpadami komunalnymi. Należy zapoznać się z lokalnymi przepisami dotyczącymi usuwania produktów elektronicznych.

#### **AEEE yönetmeliğine uygundur**

### **Pielęgnacja i czyszczenie**

- Wyświetlacz OLED nie wymaga żadnych planowych czynności konserwacyjnych. W razie wątpliwości należy się skontaktować z ASUSTeK Computer Inc.
- Przed zmianą pozycji monitora zaleca się odłączenie kabli i przewodu zasilającego. Podczas zmiany pozycji monitora należy stosować właściwe techniki podnoszenia. Podczas podnoszenia lub przenoszenia należy chwycić za krawędzie monitora.
- Nie należy podnosić monitora za podstawę lub za przewód.
- Czyszczenie: Wyłącz monitor i odłącz przewód zasilający. Aby wyczyścić urządzenie, oczyść powierzchnię monitora suchą, miękką szmatką lub miękką chusteczką.
- Należy unikać środków czyszczących zawierających alkohol lub aceton. Nigdy nie należy spryskiwać środkiem czyszczącym bezpośrednio ekranu, ponieważ może on dostać się do wnętrza monitora i spowodować porażenie prądem elektrycznym.

#### **Następujące objawy są normalne podczas działania monitora:**

- W zależności od wykorzystywanego wzoru pulpitu, na ekranie może wystąpić lekkie zróżnicowanie jasności.
- Kilkugodzinne wyświetlanie tego samego obrazu, może spowodować utrzymywanie się poobrazu, po przełączeniu obrazu. Właściwy ekran zostanie powoli przywrócony, po wyłączeniu zasilania na kilka godzin.
- Gdy ekran stanie się czarny lub zacznie migać albo gdy nie można dłużej pracować należy skontaktować się z dostawcą lub punktem serwisowym. Nie należy naprawiać wyświetlacza samodzielnie!

### <span id="page-6-0"></span>**Utylizacja starego produktu**

• W Unii Europejskiej

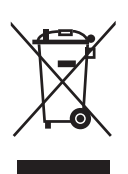

 Ustawodawstwo ogólnounijne, wdrożone w każdym państwie członkowskim, wymaga, aby zużyte produkty elektryczne i elektroniczne oznaczone znakiem (po lewej), były utylizowane oddzielnie od zwykłych odpadów domowych. Dotyczy to monitorów i akcesoriów elektrycznych, takich jak kable sygnałowe i zasilające. Aby zutylizować produkty wyświetlania, należy postępować zgodnie ze wskazówkami władz lokalnych lub skontaktować się ze sklepem, w którym produkt został zakupiony, lub, jeśli ma to zastosowanie, postępować zgodnie ze wszelkimi zawartymi umowami.

Znak na produktach elektrycznych i elektronicznych, dotyczy wyłącznie aktualnych państw członkowskich Unii Europejskiej.

- Poza Unią Europejska Aby pozbyć się zużytych produktów elektrycznych i elektronicznych poza Unią Europejską, należy się skontaktować z lokalnymi władzami w celu zastosowania właściwej metody utylizacji.
- Należy postępować zgodnie z krajowymi wytycznymi dotyczącymi utylizacji produktów elektronicznych.

### **Informacje kontaktowe ASUS**

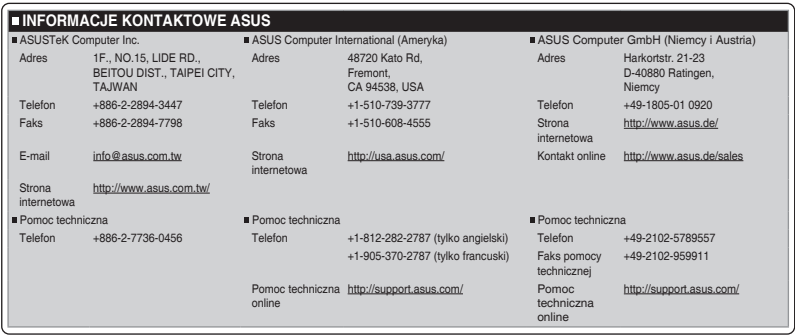

#### **Gdzie można znaleźć więcej informacji**

W celu uzyskania dodatkowych informacji i aktualizacji produktu i oprogramowania, sprawdź następujące źródła.

#### **1. Strony sieci web ASUS**

Ogólnoświatowe strony sieci web ASUS zapewniają zaktualizowane informacje o urządzeniach i oprogramowaniu firmy ASUS. Sprawdź **<http://www.asus.com>**

#### <span id="page-7-0"></span>**2. Opcjonalna dokumentacja**

Opakowanie z produktem może zawierać opcjonalną dokumentację, która mogła zostać dodana przez dostawcę. Te dokumenty nie są części standardowego opakowania.

### **Usługa odbioru zużytego sprzętu**

Program recyklingu i odbioru zużytego sprzętu firmy ASUS wynika z naszego zaangażowania w zapewnienia najwyższych norm ochrony środowiska. Wierzymy, w dostarczanie naszym klientom rozwiązań umożliwiających odpowiedzialny recykling naszych produktów, baterii oraz innych elementów jak również materiałów opakowaniowych.

Szczegółowe informacje dotyczące recyklingu w różnych regionach znajdują się na <http://csr.asus.com/english/Takeback.htm>.

### **Informacje o produkcie na etykiecie UE dotyczącej energii**

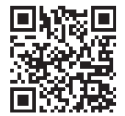

# <span id="page-8-0"></span>**Rozdział 1: Wprowadzen ie do produktu**

### **1.1 Witamy!**

Dziękujemy za zakupienie monitora OLED ASUS® !

Najnowszy szerokoekranowy monitor OLED ASUS zapewnia wyraźny, szerszy i jasny wyświetlacz, plus funkcje zwiększające doznania podczas oglądania.

Dzięki tym funkcjom, można cieszyć się wygodnymi i wspaniałymi obrazami, jakie zapewnia monitor!

### **1.2 Zawartość opakowania**

Sprawdź, czy w opakowaniu znajdują się następujące elementy:

- $\checkmark$ Monitor OLED
- Podstawy
- $\checkmark$ Zaczepy kabli
- $\checkmark$ Adapter zasilania
- Instrukcja szybkiego uruchomienia
- $\checkmark$ Przewód zasilający
- $\checkmark$ Kabel HDMI
- $\checkmark$ Kabel DisplayPort
- $\checkmark$ Kabel USB Type-C
- $\checkmark$ Kabel USB Type-C do Type-A
- $\checkmark$ Karta gwarancyjna

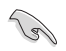

Jeśli którekolwiek z podanych wyżej elementów są uszkodzone lub, gdy ich brak należy jak najszybciej skontaktować się ze sprzedawcą.

### <span id="page-9-0"></span>**1.3 Wprowadzenie do monitora**

#### **1.3.1 Widok z przodu**

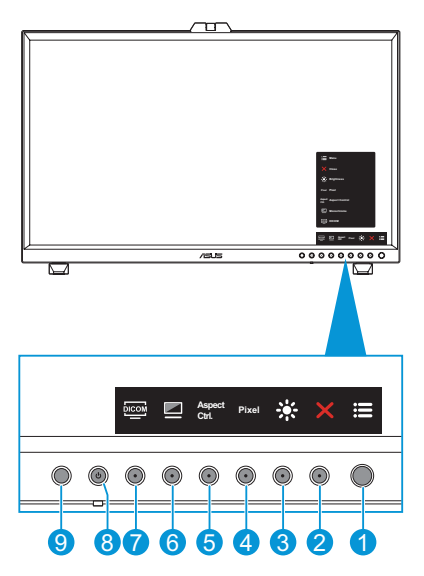

- 1. Przycisk Menu (5-kierunkowy):
	- Przejdź do menu OSD.
	- Uruchom wybrane elementy OSD.
	- Zmniejsz/zwiększ wartości lub przesuń wybór w górę/w dół/w lewo/w prawo.
- 2. Przycisk Zamknij:
	- Opuszczanie menu OSD.
	- Przełącz pomiędzy włączaniem i wyłączaniem funkcji Blokada klawiszy przez długie 5 sekundowe naciśnięcie.
- 3. Skrót 2
	- Domyślne: Jasność
	- W celu zmiany funkcji przycisku skrótu, przejdź do menu Skrót > Skrót 2.
- 4. **Pixel** Skrót 1
	- Domyślne: Piksel
	- W celu zmiany funkcji przycisku skrótu, przejdź do menu Skrót > Skrót 1.
- 5. **Aspect Ctrl.** Przycisk kontroli proporcji:
	- Konfiguracja ustawienia kontroli proporcji.
- 6. Przycisk trybu monochromatycznego:
	- Konfiguracja ustawień trybu monochromatycznego.
- 7. Przycisk DICOM:
	- Konfiguruje ustawienia DICOM.
- 8. **b** Przycisk trybu gotowości/wskaźnik trybu gotowości:
	- Wł./wył. monitora.
	- Definicje kolorów wskaźnika gotowości zawiera tabela poniżej.

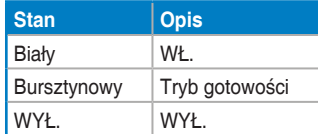

- 9. Czujnik człowieka
	- Wykrywa obecność użytkownika przed ekranem monitora. Monitor automatycznie przechodzi do trybu gotowości, jeśli przez ponad 60 sekund nie zostanie wykryty przed monitorem żaden poruszający się obiekt. Po powrocie użytkownika i wykryciu jego obecności, zasilanie zostanie wznowione automatycznie. Domyślne ustawienie czujnika obecności ludzi to "Wył.". Użytkownik może aktywować tę funkcję poprzez ustawienia OSD.
	- W celu konfiguracji ustawienia, przejdź do menu Ustawien. > Czujnik człowieka .

<span id="page-11-0"></span>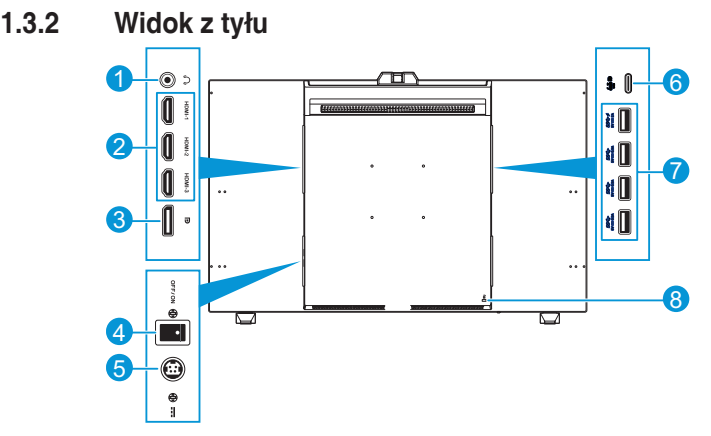

- 1. **Gniazdo słuchawek**: Ten port umożliwia podłączenie słuchawek.
- 2. **Gniazda HDMI**: Te gniazda służą do połączenia z urządzeniem zgodnym z HDMI.
- 3. **Wejście DisplayPort**: Ten port służy do połączenia z urządzeniem zgodnym z DisplayPort.

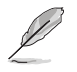

Domyślne ustawienie Strumień DisplayPort w menu OSD to DisplayPort 1.2. W celu konfiguracji ustawienia, przejdź do menu Ustawien. > Strumień DisplayPort.

- 4. **Przełącznik prądu stałego**: Naciśnij przełącznik, aby wł./wył. zasilanie.
- 5. **Gniazdo DC-IN (Wejście prądu stałego)**: To gniazdo służy do podłączenia adaptera prąd zmienny/prąd stały.
- 6. **USB 3.2 Type-C**: Ten port służy do połączenia z urządzeniem zgodnym z DisplayPort/USB Type-C. Ten port służy także do połączenia z użyciem kabla przesyłania danych USB, który obsługuje zasilanie USB i dostarczanie danych.

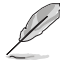

Ten monitor jest zgodny ze standardem Super-Speed USB 3.2 Gen 2 (10 Gbps). Port oferuje power delivery 5V/3A.

7. **USB 3.2 Gen 2 Type-A (SuperSpeed USB 10Gbps)**: Porty te służą do połaczenia z urządzeniami USB, takimi jak klawiatura/mysz USB, napęd flash USB, itd.

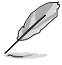

- Górny port USB obsługuje BC 1.2.
- Dolny port USB obsługuje aktualizację firmware.
	- Typ A\*4, moc wyjścia od GÓRY W DÓŁ:
		- Pierwsze Type A\*1: Prąd stały 5V, 2A
		- Drugie Type A\*1: Prąd stały 5V, 0,9A
		- Trzecie Type A\*1: Prąd stały 5V, 0,9A
		- Ostatnie Type A\*1: Prąd stały 5V, 0,9A.

<span id="page-12-0"></span>8. **Gniazdo blokady Kensington**: Ten port umożliwia podłączenie linki z blokadą w celu zabezpieczenia urządzenia.

#### **1.3.3 Kalibracja koloru**

Użytkownicy mogą używać narzędzie ASUS z czujnikiem kolorów, wbudowanym w górnej części monitora w celu kalibracji koloru. Przed użyciem funkcji czujnika kolorów w celu kalibracji, należy się upewnić, że z czujnika kolorów została zdjęta folia zabezpieczenia.

1. Otwórz narzędzie ASUS w celu aktywacji czujnika kolorów, aby wykonać kalibrację kolorów. Czujnik kolorów rozpoczyna przesuwanie od jego pozycji początkowej w kierunku ekranu.

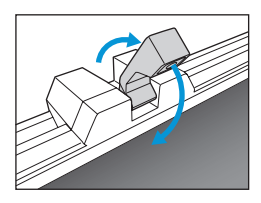

2. Gdy czujnik kolorów osiągnie krawędź ekranu, zatrzyma się i rozpocznie proces kalibracji. Czas kalibracji zależy od wybranej liczby trybów ustawień wstępnych, najdłuższy może wynosić 30 minut.

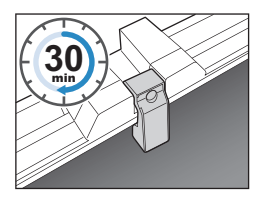

3. Po zakończeniu procesu kalibracji, czujnik kolorów automatycznie powróci do jego pozycji początkowej.

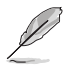

- Po włączeniu urządzenia, czujnik koloru powróci do jego oryginalnej pozycji i wygeneruje dźwięk, gdy podczas procesu inicjowania jest uruchomiony silnik. Jest to normalne.
- Aby zapobiec uszkodzeniu, nie należy pociągać czujnika kolorów.
- Aby mieć pewność, że narzędzie ASUS płynnie wykona kalibrację, nie należy dotykać rękami czujnika kolorów oraz, że podczas przetwarzania nie ma obiektów zakłócających.

# <span id="page-13-0"></span>**Rozdział 2: Ustawienia**

### **2.1 Regulacja mini wsporników**

W celu regulacji mini wsporników

- 1. Ostrożnie wyjmij monitor z opakowania. Przytrzymaj mocno monitor i nie naciskaj na panel ekranu podczas podnoszenia, aby uniknąć jakiegokolwiek przypadkowego uszkodzenia (Rysunek 1).
- 2. Połóż monitor, ekranem w dół na stole (Rysunek 2).
- 3. Obróć mini wsporniki o 90 stopni od spodu monitora (Rysunek 3).

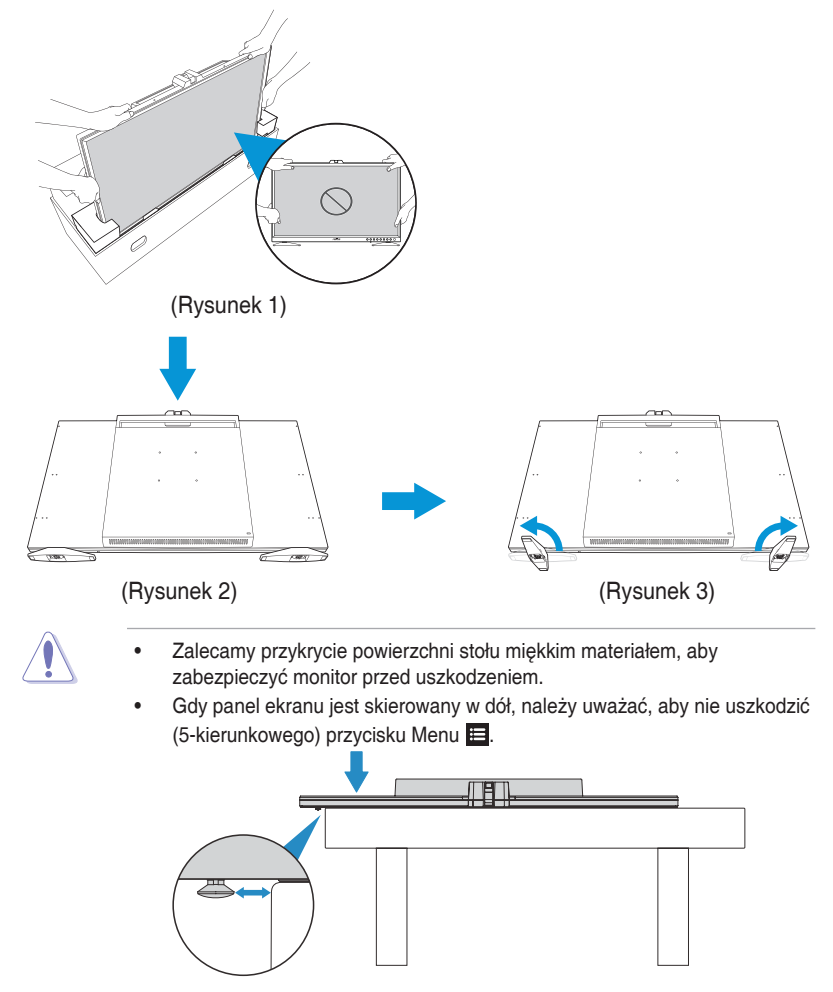

### <span id="page-14-0"></span>**2.2 Zakładanie wspornika (ramię/ podstawa)**

W celu założenia wspornika:

- 1. Ostrożnie wyjmij monitor z opakowania. Przytrzymaj mocno monitor i nie naciskaj na panel ekranu podczas podnoszenia, aby uniknąć jakiegokolwiek przypadkowego uszkodzenia (Rysunek 1).
- 2. Umieść monitor na stole ekranem w dół, a następnie za pomocą spinacza do papieru (lub podobnego przedmiotu) wyjmij gumowe podkładki z otworów na śruby i wyjmij mini podstawki (Rysunek 2).
- 3. Zainstaluj ramię i zamocuj je, używając śrub (Rysunek 3).
- 4. Zainstaluj podstawę do ramienia. Następnie podnieś pierścień śruby i obróć go w prawo, aby przymocować podstawę na jej miejscu (Rysunek 4).

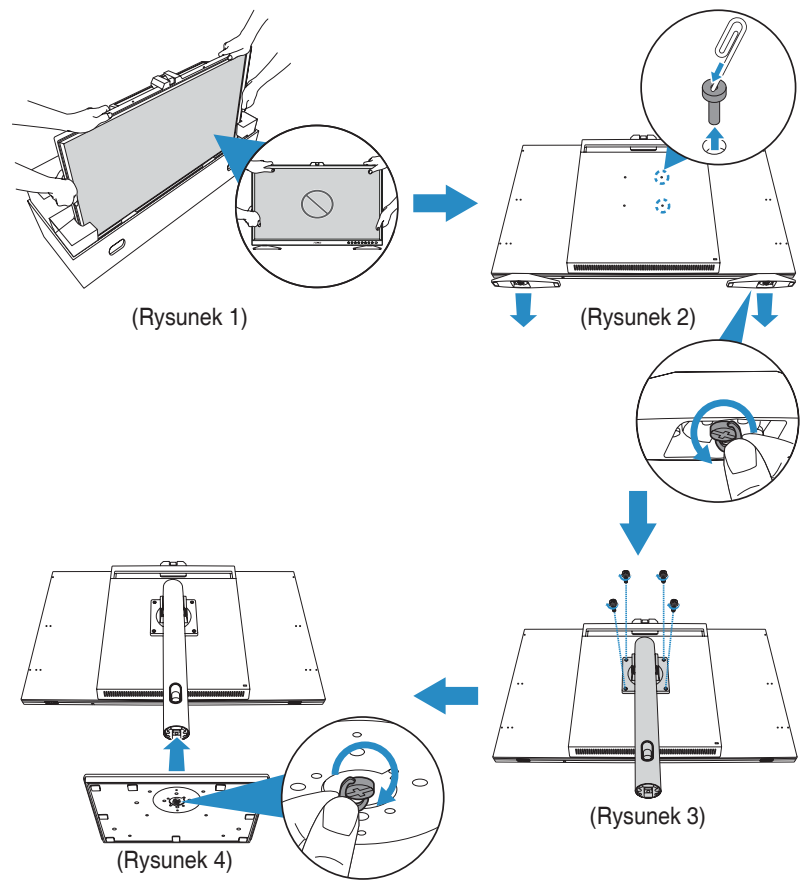

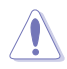

• Zaleca się, aby przed instalacją dużych podstawek użytkownik usunął mini podstawki, żeby uniknąć wpływu na działanie podnoszenia dużych podstawek z powodu dodatkowej instalacji innych akcesoriów (takich jak mini podstawki).

- Zalecamy przykrycie powierzchni stołu miękkim materiałem, aby zabezpieczyć monitor przed uszkodzeniem.
- Gdy panel ekranu jest skierowany w dół, należy uważać, aby nie uszkodzić (5-kierunkowego) przycisku Menu .

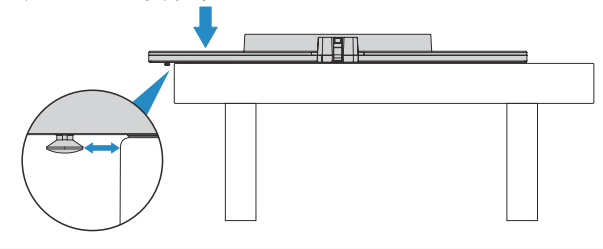

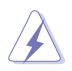

W zastosowaniach montażowych należy używać podkładki montażowej zgodnej ze standardem VESA.

### <span id="page-16-0"></span>**2.3 Odłączanie wspornika (do montażu ściennego VESA)**

Odłączana podstawa tego monitora, jest przeznaczona do montażu na ścianie VESA.

W celu odłączenia wspornika:

- 1. Umieść monitor na stole ekranem w dół, wykręć śruby mocujące ramię do monitora, a następnie zdejmij ramię (Rysunek 1).
- 2. Zainstaluj mini podstawki (Rysunek 2).

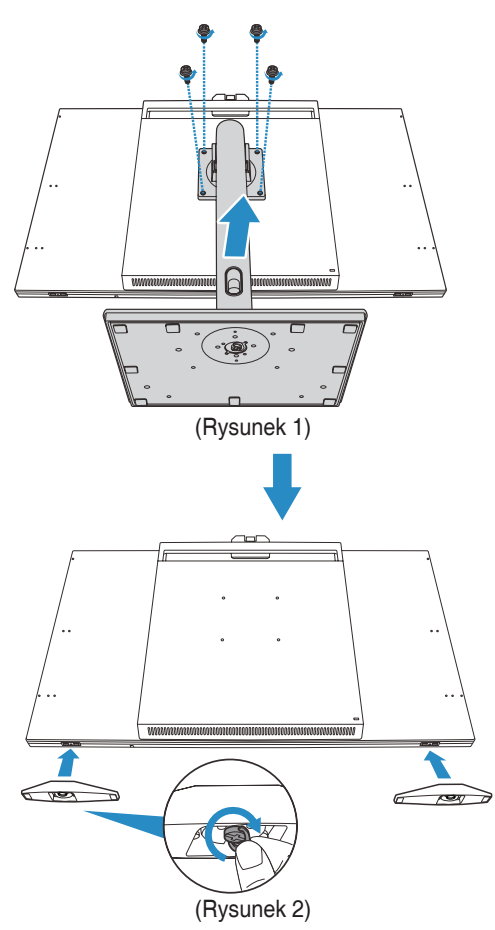

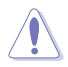

- Zalecamy przykrycie powierzchni stołu miękkim materiałem, aby zabezpieczyć monitor przed uszkodzeniem.
- Gdy panel ekranu jest skierowany w dół, należy uważać, aby nie uszkodzić (5-kierunkowego) przycisku Menu .

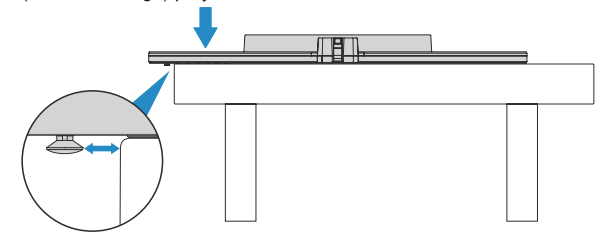

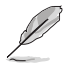

- Zestaw do montażu ściennego VESA (100 x 100 mm) należy zakupić oddzielnie.
- Należy używać wyłącznie wspornika ściennego z certyfikatem UL (rozmiar śruby: M4 x 12 mm; Liczba śrub: 4 szt.).

Produkt można używać wyłącznie w trybie poziomym, bez trybu płaskiego.

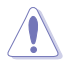

Aby uniknąć obrażeń, należy używać odpowiedniego sprzętu montażowego.

- Urządzenie może być używane wyłącznie w trzech poniższych kierunkach (górne otwory do góry, górne otwory skierowane na boki i bez trybu płaskiego). W przeciwnym razie, może dojść do uszkodzenia osłony przeciwpożarowej i spowodować zagrożenie pożarowe.
- Podczas instalacji produktu nie jest dozwolone żadne regulowane urządzenie do montażu ściennego typu VESA. (Czujnik kalibracji kolorów zawsze skierowany na górę lub na boki ekranu)

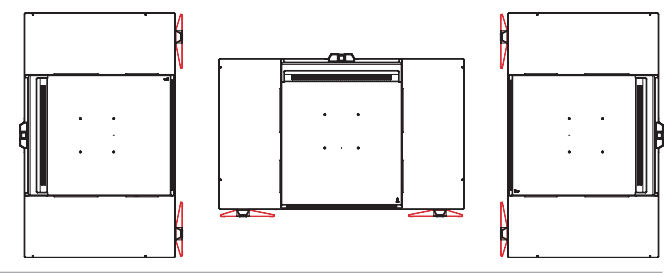

### <span id="page-18-0"></span>**2.4 Instalacja zaczepów kabli**

Użyj zaczepy kabli do poprowadzenia podłączonych kabli.

W celi instalacji zaczepów kabli:

- 1. Używając spinacza do papieru (lub podobnego elementu), wyjmij gumowe osłony z otworów śrub (Rysunek 1).
- 2. Dopasowując otwór na śrubę (oznaczony niebieską linią) i kołek prowadzący (oznaczony różową linią) zaczepu kabli, do otworów na śruby, zainstaluj zaczep na jego miejsce z tyłu monitora. Następnie zamocuj zaczep na kable śrubami (Rysunek 2).

Powtórz te same czynności, aby zainstalować inne zaczepy na kable.

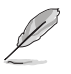

- Upewnij się, że kołek prowadzący jest zainstalowany w otworze śruby położonym bliżej krawędzi monitora.
	- Zaczep kabli jest podzielony na dwie strony (lewa i prawa).
- 3. Poprowadź podłączone kable przez zainstalowane zaczepy kabli (Rysunek 3).

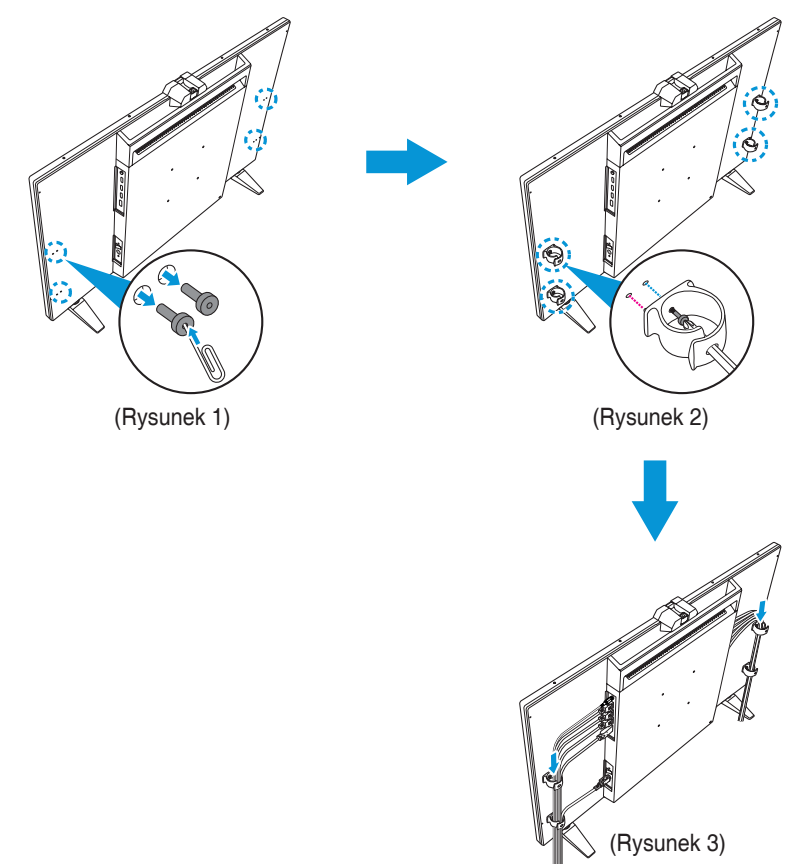

### <span id="page-19-0"></span>**2.5 Regulacja monitora**

- Dla uzyskania optymalnego widzenia, zaleca się, aby spojrzeć na pełny ekran monitora, a następnie wyregulować monitor pod najbardziej wygodnym kątem.
- Przytrzymaj podstawę, aby zabezpieczyć monitor przed upadkiem podczas zmiany jego kąta nachylenia.
- Kąt nachylenia monitora można regulować w zakresie od -5˚~+23˚, monitor można też przekręcać w lewo lub w prawo o 30˚. Można także regulować wysokość monitora, w zakresie 130 mm.

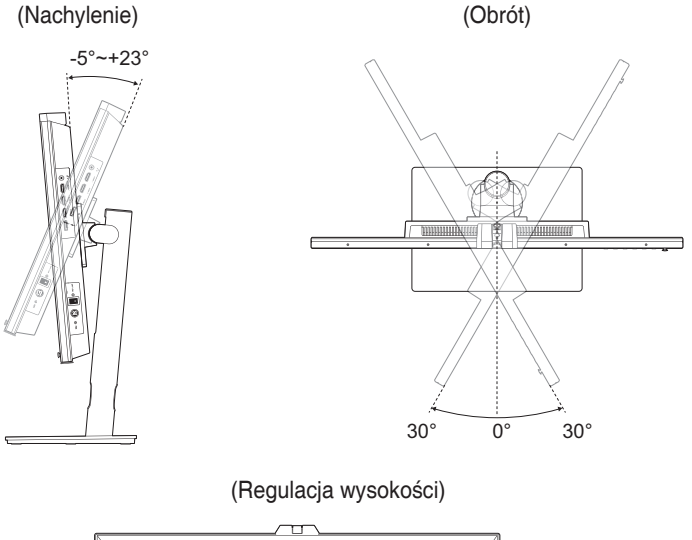

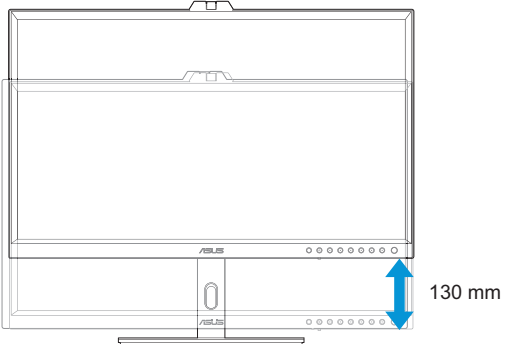

#### **Obracanie monitora**

- 1. Unieś monitor do najwyższej pozycji.
- 2. Przechyl monitor pod maksymalnym kątem.
- 3. Obróć monitor w prawo do wymaganego kąta.

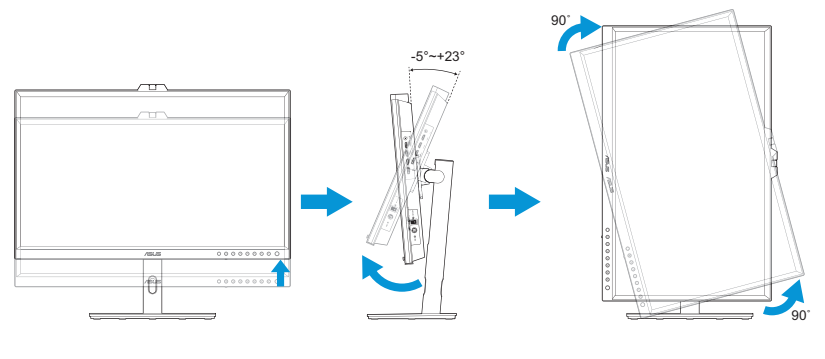

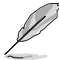

Podczas regulacji kąta widzenia monitor może lekko drgać, jest to normalne.

4. Pozycja menu OSD obróci się automatycznie, po obróceniu monitora.

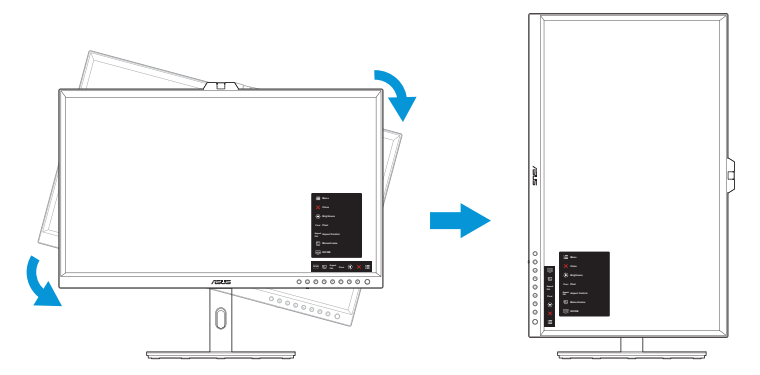

### <span id="page-21-0"></span>**2.6 Podłączanie kabli**

Kable należy podłączyć zgodnie z poniższymi instrukcjami:

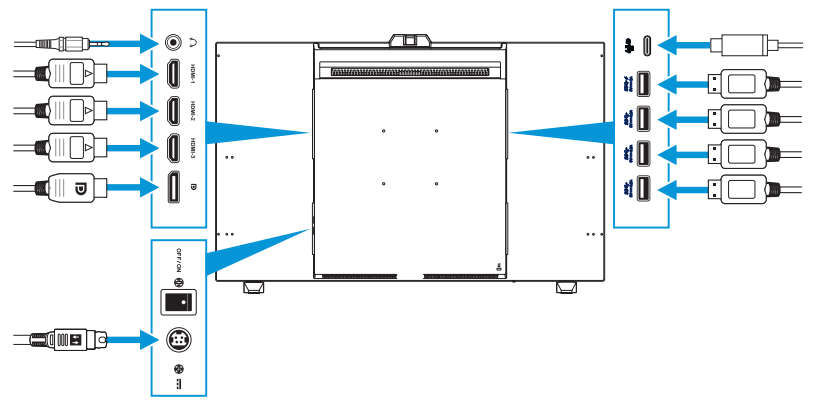

- **W celu podłączenia przewodu zasilającego:** Podłącz pewnie jeden koniec przewodu zasilającego do gniazda wejścia prądu stałego monitora, a drugi koniec do gniazda adaptera zasilania. Następnie podłącz adapter zasilania do gniazda zasilania.
- **W celu podłączenia kabla HDMI/DisplayPort/USB Type-C/USB Type-A:**
	- a. Podłącz jeden koniec kabla HDMI/DisplayPort/USB Type-C/USB Type-A do gniazda HDMI/DisplayPort/USB Type-C/USB Type-A monitora.
	- b. Podłącz drugi koniec kabla HDMI/DisplayPort/USB Type-C\* do gniazda HDMI/DisplayPort/USB Type-C swojego urządzenia.

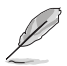

Zaleca się używanie kabla USB Type-C 4K/ obsługa 3A (lub do 3A) z certyfikatem. Jeżeli źródło sygnału obsługuje tryb DP Alt, przesyłać można wszystkie sygnały wideo, audio i danych.

- **Używanie słuchawek:** Podłącz jeden koniec z wtyczką do gniazda słuchawek monitora, gdy podawany jest sygnał HDMI/DisplayPort/USB Type-C.
- **W celu użycia funkcji przesyłania danych/pobierania danych USB:**
	- » Przesyłanie danych: Użyj kabel USB Type-C i podłącz koniec złącza Type-C do portu USB 3.2 Type-C monitora, jako przesyłanie danych, a drugi koniec do portu USB Type-C komputera. Lub użyj kabel USB Type-C do Type-A, podłącz złącze Type-C do portu USB 3.2 Type-C monitora, jako złącze przesyłania, a złącze Type-A do portu USB Type-A komputera. Upewnij się, że w komputerze jest zainstalowany najnowszy system operacyjny Windows 10/11. Umożliwi to działanie portów USB monitora.
	- » Pobieranie danych: Użyj kabel USB do podłączenia urządzenia do portu USB Type-A monitora.

<span id="page-22-0"></span>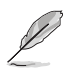

Po podłączeniu tych kabli, można wybrać wymagany sygnał z pozycji Input Select (Wybór wejścia) menu OSD.

### **2.7 Włączanie/wyłączanie monitora**

Ustaw przełącznik prądu stałego na pozycję WŁ. (**A**), a następnie naciśnij przycisk (**B**). Po włączeniu monitora wskaźnik gotowości zacznie świecić białym światłem.

Bezpieczne wyłączanie monitora:

Naciśnij przycisk (**B**) w celu wyłączenia ekranu, a następnie ustaw przełącznik prądu stałego na pozycję WYŁ. (**A**) w celu całkowitego wyłączenia monitora.

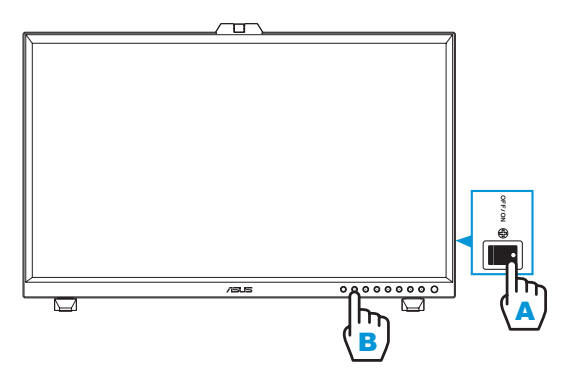

# <span id="page-23-0"></span>**Rozdział 3: Ogólne instrukcje**

### **3.1 Menu OSD (menu ekranowe)**

#### **3.1.1 Jak wykonać ponowną konfigurację**

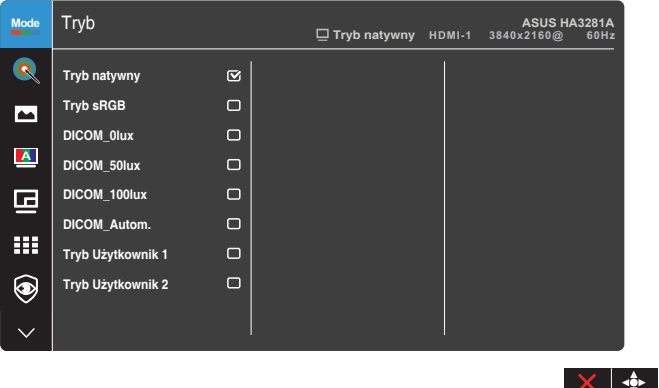

- 1. Naciśnij (5-kierunkowy) przycisk Menu  $\equiv$ , aby uaktywnić menu OSD.
- 2. Przesuń (5-kierunkowy) przycisk Menu  $\blacksquare$  w prawo w celu przechodzenia pomiędzy funkcjami. Podświetl wymaganą funkcję i naciśnij (5-kierunkowy) przycisk Menu  $\blacksquare$  w celu jej uaktywnienia. Jeśli wybrana funkcja posiada podmenu, ponownie naciśnij (5-kierunkowy) przycisk Menu  $\equiv$  w górę/w dół w celu przechodzenia pomiędzy funkcjami podmenu. Podświetl wymaganą funkcję podmenu i naciśnij (5-kierunkowy) przycisk Menu  $\equiv$  lub przesuń (5-kierunkowy) przycisk Menu W celu jej uaktywnienia.
- 3. Przesuń (5-kierunkowy) przycisk Menu  $\equiv$  w górę/w dół w celu zmiany ustawień wybranej funkcji.
- 4. W celu wyjścia z menu OSD z zapisem, naciśnij przycisk Zamknij  $\times$  lub przesuwaj (5-kierunkowy) przycisk Menu E powtarzająco w lewo, aż do zniknięcia menu OSD. Aby dostosować inne funkcje, powtórz czynności 1-3.

#### <span id="page-24-0"></span>**3.1.2 Wprowadzenie do funkcji OSD**

#### **1. Tryb**

Ta funkcja ma 8 podfunkcji, które można wybierać według preferencji. Każdy tryb posiada opcję Wyzeruj, która umożliwia zachowanie ustawień lub powrót do trybu ustawień wstępnych.

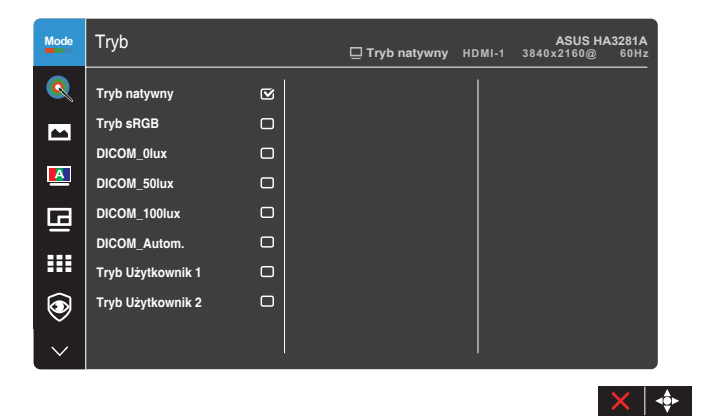

- **• Tryb natywny**: Najlepszy wybór do edycji dokumentów.
- **• Tryb sRGB**: Zgodny z przestrzenią kolorów sRGB, tryb sRGB to najlepszy wybór do przeglądania stron internetowych.
- **• DICOM\_0lux/DICOM\_50lux/DICOM\_100lux/DICOM\_Autom.**: Zgodny ze standardem DICOM, najlepszy wybór do sprawdzania obrazów medycznych. Wybierz najbardziej odpowiedni tryb w zależności od jasności światła otoczenia.
- **• Tryb Użytkownik 1/Tryb Użytkownik 2**: Jeden lub dwa profile kalibracji ASUS, można zapisać, jako Tryb Użytkownik 1/Tryb Użytkownik 2, po wykonaniu kalibracji ASUS, a następnie w celu szybkiego dostępu z tego miejsca.

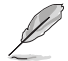

Podczas wykonywania kalibracji kolorów ASUS, należy zastosować następujące ustawienia:

- Ustaw wyjście dynamiczne na pełny zakres.
- Ustaw format kolorów wyjścia na RGB.
- Ustaw głębię kolorów wyjścia na 10 bitów.

Tabela poniżej pokazuje domyślne konfiguracje dla każdego trybu ustawień wstępnych ASUS:

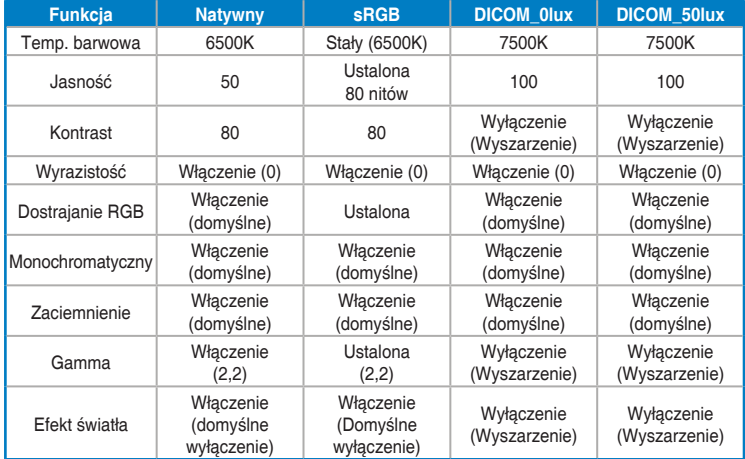

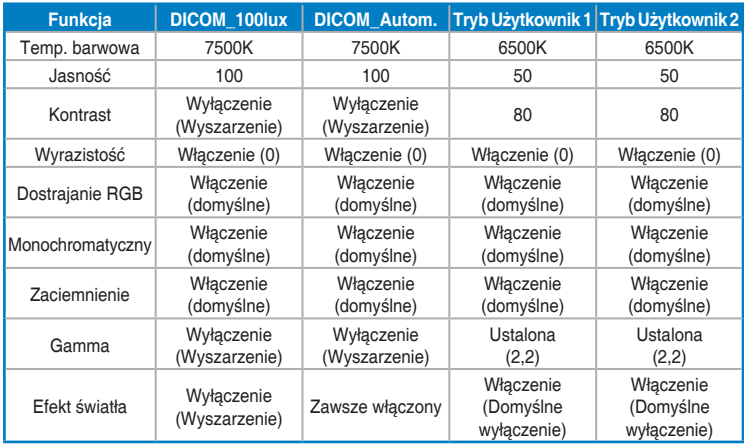

Ten produkt jest zgodny z ENERGY STAR.

Domyślna konfiguracja i ustawienia dostarczanych wyświetlaczy są zgodne z normą ENERGY STAR i są zalecane przez program ENERGY STAR w celu uzyskania optymalnych oszczędności energii.

Uwaga: włączenie niektórych cech i funkcji optycznych (np. natychmiastowego włączenia) może zwiększyć zużycie energii poza limity wymagane dla zachowania zgodności z certyfikatem ENERGY STAR, jeśli ma to zastosowanie.

#### **2. Obraz**

W tym menu można wykonać ustawienia powiązane z obrazem.

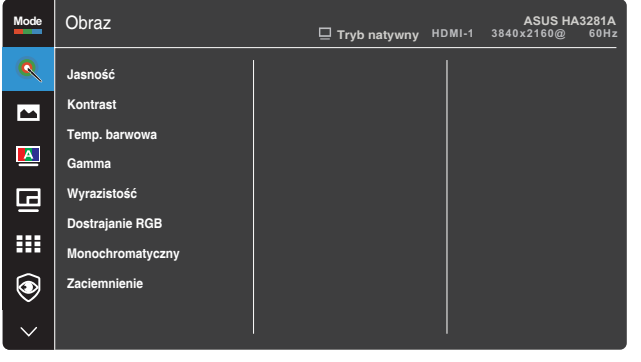

- **• Jasność**: Zakres regulacji wynosi 0 do 100.
- **• Kontrast**: Zakres regulacji wynosi 0 do 100.
- **Temp. barwowa**: Obejmuje 6 trybów, włącznie z 5000K, 5500K, 6500K, 7500K, 9300K i 12000K.
- **• Gamma**: Umożliwia ustawienie trybu kolorów na 2,0, 2,2 lub 2,4.
- **• Wyrazistość**: Zakres regulacji wynosi 0 do 100.
- **• Dostrajanie RGB**: Konfiguruje ustawienia kolorów.
	- » Wzmocnienie: Reguluje poziomy wzmocnienia dla koloru czerwony, zielony lub niebieski.
	- » Przesunięcie: Reguluje wartości przesunięcia poziomu czerni dla koloru czerwony, zielony lub niebieski.
- **• Monochromatyczny**: Symuluje funkcję wywoływania pozytywowych i negatywowych filmów rentgenowskich, aby pomóc użytkownikom w uzyskaniu do kontroli pozytywowych i negatywowych filmów w plikach cyfrowych.
- **• Zaciemnienie**: Reguluje zainicjowany 1-szy poziom sygnału najciemniejszego poziomu szarości.

 $\times$   $\frac{4}{10}$ 

#### **3. Ekran**

W tym menu można wykonać ustawienia powiązane z ekranem.

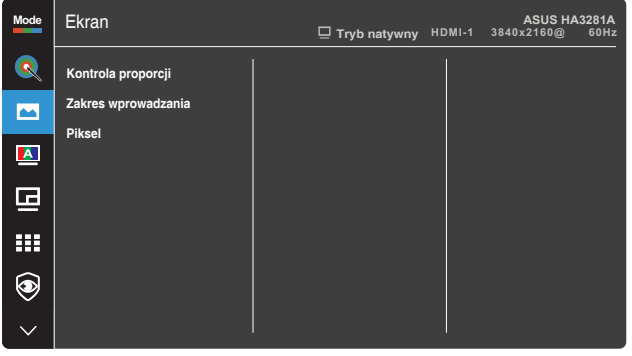

**• Kontrola proporcji**: Reguluje współczynnik proporcji na Pełny, Punkt do punktu lub Współczynnik proporcji 1:1.

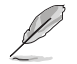

Aby uaktywnić tę funkcję, należy wykonać następującą czynność: wyłącz tryb PBP.

 $\times$   $\bullet$ 

- **• Zakres wprowadzania**: Reguluje zakres wejścia na Autom., Pełny, Ograniczenie lub Pełny SDI.
- **• Piksel**: Wybiera wymaganą rozdzielczość wyświetlacza.
	- $\Rightarrow$  3MP: Obsługa wyłącznie 2048 x 1536.
	- $\Rightarrow$  5MP: Obsługa wyłącznie 2560 x 2048.
	- $\Rightarrow$  6MP: Obsługa wyłącznie 3280 x 2048.
	- $\Rightarrow$  8MP: 3840 x 2160 (domyślne). Także obsługa 4096x2160 / 1920x2160 / 3M / 6M.

#### **4. Autokalibracja**

Wykonaj oddzielną kalibrację, aby zapewnić dokładność kolorów w każdym okresie działania.

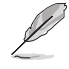

Aby utrzymać dokładność harmonogramu, należy się upewnić, że przełącznik prądu stałego jest zawsze ustawiony na pozycję WŁĄCZENIE.

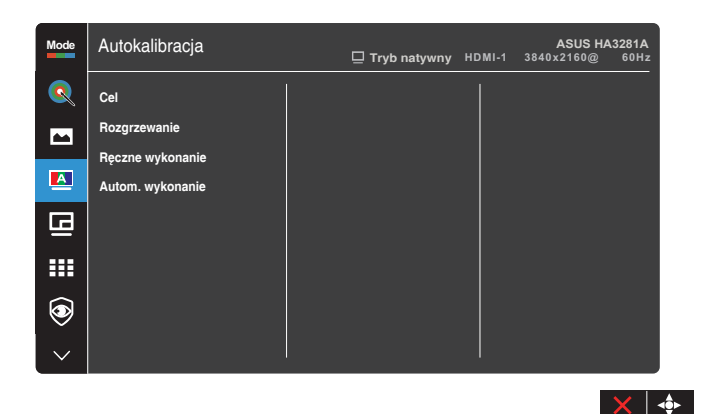

**• Cel**: Wybierz wstępnie ustawione tryby, aby przeprowadzić osobną kalibrację. Wykonywalne są obydwa tryby pojedyncza i wielokrotna.

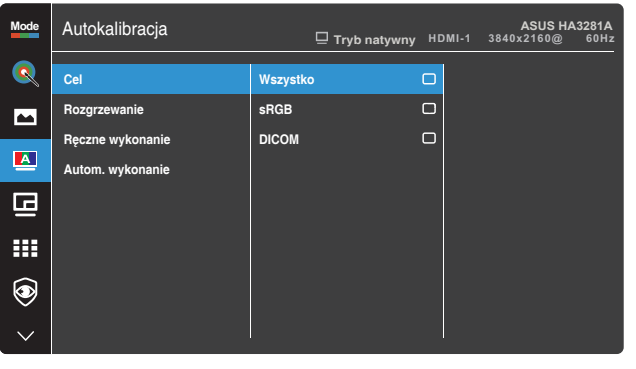

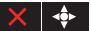

**• Rozgrzewanie**: Ustawienie, czy przed osobną kalibracją ma być wykonywane 30 minutowe rozgrzewanie. (Zalecane)

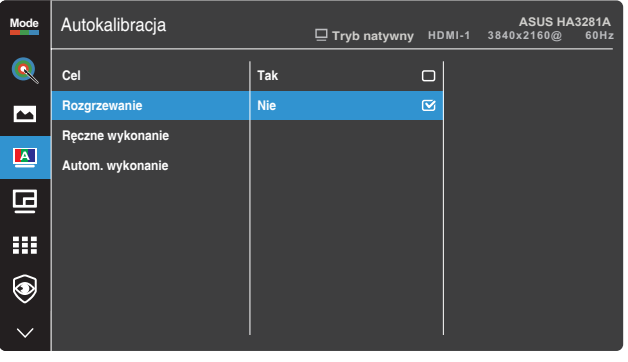

**• Ręczne wykonanie**: Ręczne wykonanie osobnej kalibracji. Wybierz "Tak", aby rozpocząć.

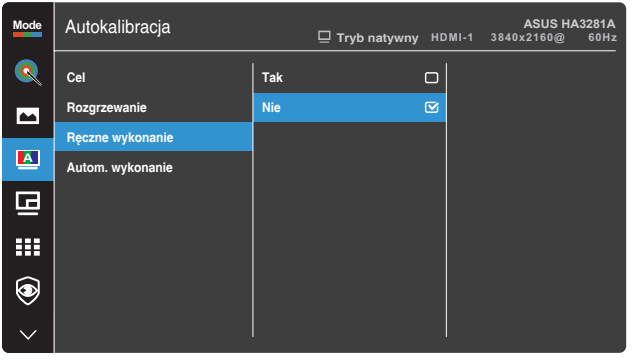

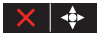

 $\times$   $\bullet$ 

**• Autom. wykonanie**: Umożliwia automatyczne wykonanie przez system osobnej kalibracji dla spersonalizowanych ustawień czasu.

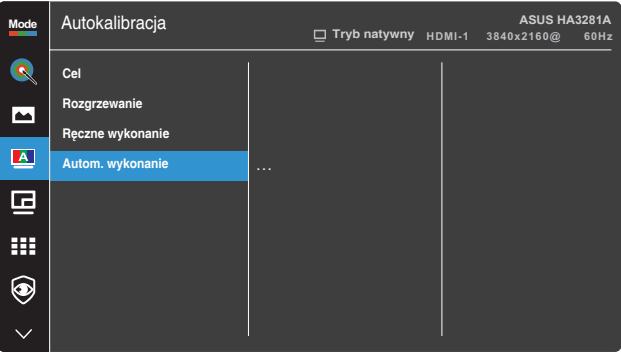

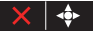

» Zegar: Ustawienia bieżącego czasu.

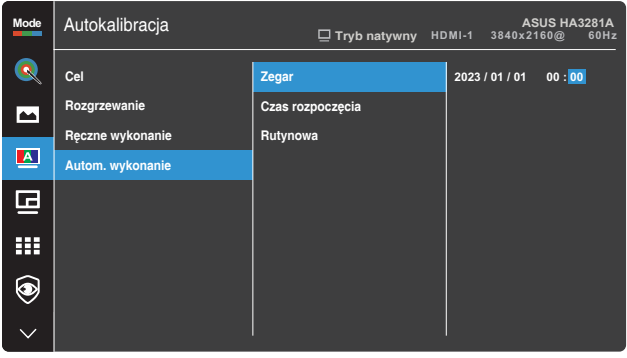

 $\times$   $\bullet$ 

» Czas rozpoczęcia: Ustawienia czasu rozpoczęcia osobnej kalibracji.

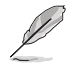

Ustawienia czasu rozpoczęcia muszą być późniejsze od bieżących ustawień czasu zegara.

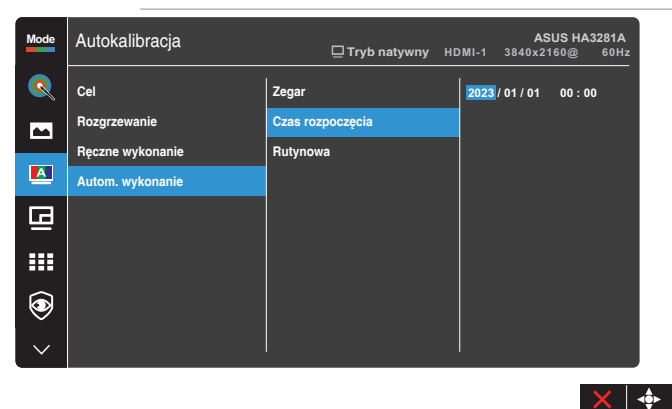

» Rutynowa: Ustawienia cyklu powtarzania osobnej kalibracji.

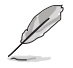

Automatyczne wykonanie zostanie wyłączone po wybraniu "Wył.".

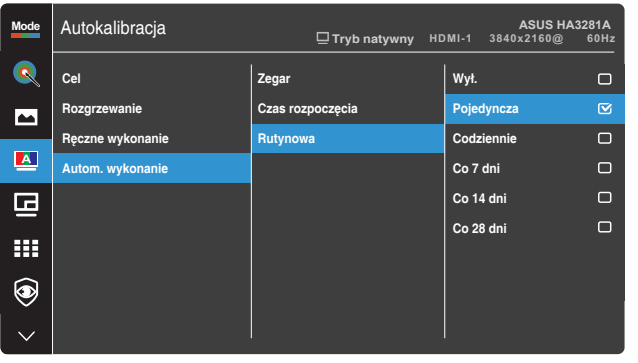

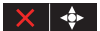

#### **5. Ustawienie PIP/PBP**

Funkcja Ustawienie PIP/PBP, umożliwia otwarcie innego pomocniczego okna, połączonego z innym źródłem video, oprócz głównego okna połączonego z oryginalnym źródłem wideo. Przez uaktywnienie tej funkcji, ten monitor może wyświetlać do 2 obrazów z dwóch różnych źródeł video.

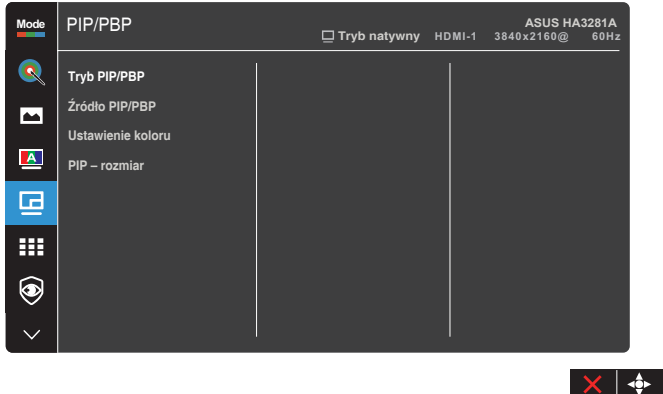

- **• Tryb PIP/PBP**: Wybór funkcji PIP lub PBP albo jej wyłączenie.
- **• Źródło PIP/PBP**: Wybiera źródło wejścia wideo spośród HDMI-1, HDMI-2, HDMI-3, DisplayPort i USB Type-C. Tabela poniżej pokazuje kombinacje źródła wejścia.

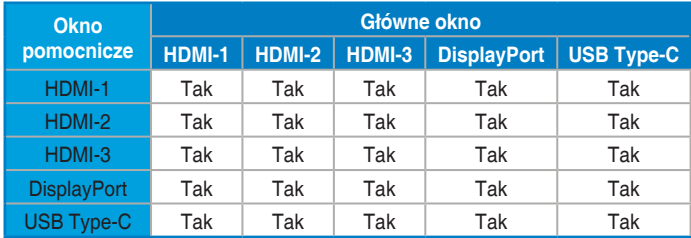

- **• Ustawienie koloru**: Wybiera indywidualny tryb ustawień wstępnych ASUS dla wybranego źródła PIP/PBP. (Wybrać można do 2 trybów ustawień wstępnych ASUS)
- **• PIP rozmiar**: Ustawia wielkość okna PIP na Mały, Średni lub Duży. (Dostępne wyłącznie dla trybu PIP)

#### **6. QuickFit**

Umożliwia użytkownikom uzyskanie podglądu układu dokumentu lub zdjęcia bezpośrednio na ekranie, bez konieczności wykonywania wydruków próbnych.

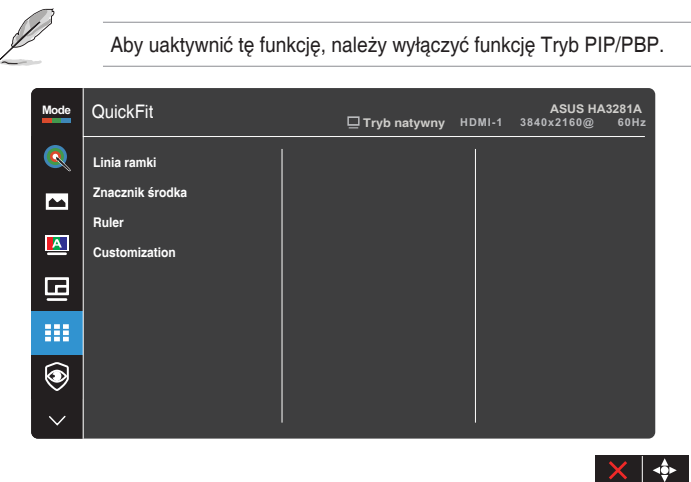

- **• Linia ramki**: Wspomaga projektantów i użytkowników w organizacji zawartości i układu na stronie i osiągnięciu spójnego wyglądu i odczucia. Dostępne opcje to:  $1:1$ lub  $3 \times 3$ .
- **• Znacznik środka**: Wybiera typ znacznika środka Dostępne opcje to: Typ 1, Typ 2 lub Typ 3.
- **• Ruler**: Ten wzorzec prezentuje fizyczną linijkę na górze i z lewej strony. W celu przełączenia jednostek miary pomiędzy metrycznymi i angielskimi, można nacisnąć na dłużej niż 3 sekundy (5-kierunkowy) przycisk Menu  $\equiv$ .
- **• Customization**: O rozmiarze ramki można zdecydować, przesuwając (5-kierunkowy) przycisk Menu ₩ górę/w dół/w lewo/w prawo. W celu przełączenia jednostek miary pomiędzy milimetrami i calami, można nacisnąć na dłużej niż 3 sekundy (5-kierunkowy) przycisk Menu ...

#### **7. Eye Care**

Chroń swoje oczy za pomocą monitorów ASUS EYE CARE. Najnowsze monitory ASUS są wyposażone we własne technologie Filtr światła niebieskiego i Brak migania, które dbają o zdrowie oczu. Sprawdź [https://www.asus.com/Microsite/display/eye\\_care\\_technology/](https://www.asus.com/Microsite/display/eye_care_technology/)

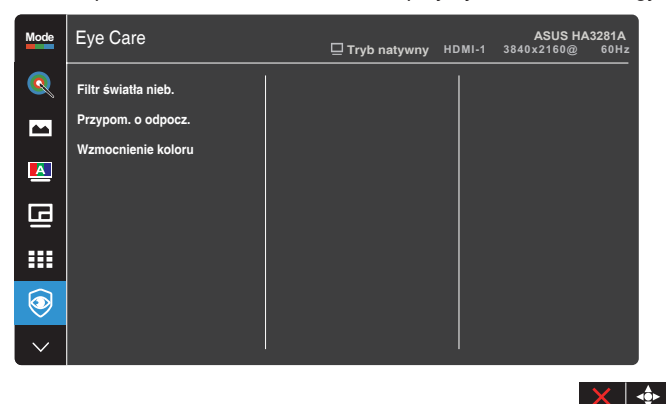

- **• Filtr światła nieb.**: Reguluje poziom filtra niebieskiego światła.
	- » Poziom 0: Bez zmian.
	- » Poziom 1~4: Im wyższy poziom, tym mniej rozproszone jest niebieskie światło. Gdy ustawienie Filtr światła niebieskiego zostanie uaktywnione, automatycznie zaimportowane zostaną ustawienia domyślne pozycji Tryb Standardowy. W przypadku opcji od Poziom 1 do Poziom 3 funkcja Jasność może być konfigurowana przez użytkownika. Poziom 4 jest ustawieniem optymalnym. Jest ono zgodne z certyfikatem ograniczonej emisji światła niebieskiego TUV. Użytkownik nie może konfigurować funkcji Jasność.

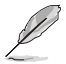

Aby ograniczyć zmęczenie oczu, należy stosować się do poniższych zaleceń:

- Podczas wielogodzinnej pracy przed monitorem należy robić przerwy. Zalecane jest robienie krótkich przerw (co najmniej 5 min) po około godzinie ciągłej pracy przed komputerem. Krótkie, ale częste przerwy są bardziej skuteczne niż jedna długa przerwa.
- W celu zminimalizowania zmęczenia i suchości oczu należy od czasu do czasu pozwolić oczom odpocząć, skupiając wzrok na obiektach znajdujących się daleko.
- Ćwiczenia oczu mogą pomóc w zmniejszeniu ich zmęczenia. Ćwiczenia te należy często powtarzać. Jeśli zmęczenie oczu będzie się utrzymywać, należy skonsultować się z lekarzem. Ćwiczenia oczu: (1) Kilkukrotne przesuwanie wzroku w górę i w dół (2) Powolne obracanie oczami (3) Przesuwanie wzroku po przekątnej.
- Wysokoenergetyczne światło niebieskie może być przyczyną zmęczenia oczu i zwyrodnienia plamki żółtej związanego z wiekiem (AMD). Filtr światła niebieskiego redukuje o 70% (maks.) szkodliwe światło niebieskie, umożliwiając uniknięcie syndromu widzenia komputerowego (CVS).
- **• Przypom. o odpocz.**: Ta funkcja dostarcza przypomnienie o odpoczynku, zgodnie z ustawieniem długości czasu pracy.
- **• Wzmocnienie koloru**: Reguluje wzmocnienie koloru dla kolorów czerwony, zielony, niebieski lub żółty.

#### **8. Wybór wejścia**

Za pomocą tej funkcji, można wybrać wymagane źródło sygnału wejścia:

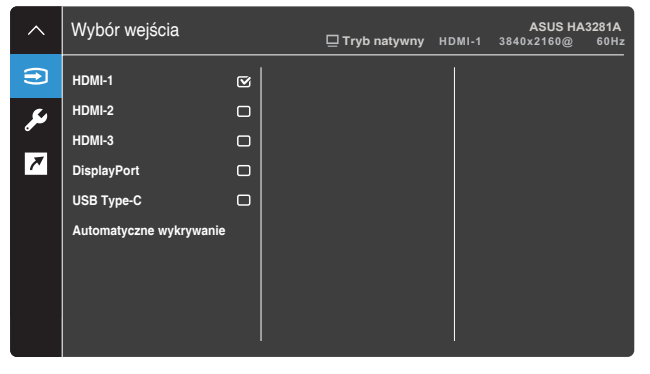

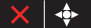

#### **9. Ustawien.**

Umożliwia dostosowanie ustawień systemu.

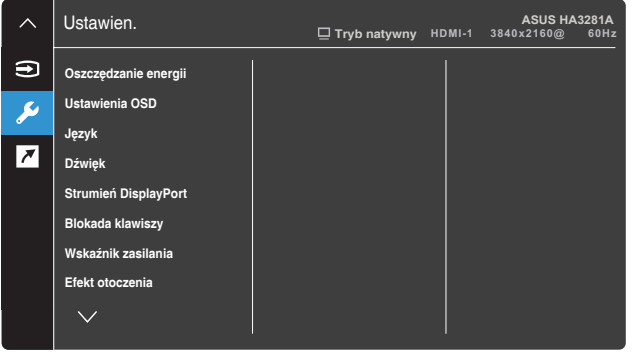

- **• Oszczędzanie energii**: Określa ustawienie oszczędzania energii.
	- » Poziom normalny: Umożliwia portom pobierania danych USB/ portom USB Type-C ładowanie urządzeń zewnętrznych, gdy monitor przechodzi do trybu oszczędzania energii.
	- » Głęboki poziom: Nie umożliwia wszystkim portom ładowanie urządzeń zewnętrznych i uniemożliwia automatyczne wykrywanie sygnałów USB Type-C oraz USB, gdy monitor przechodzi do trybu oszczędzania energii.
- **• Ustawienia OSD**: Konfiguruje ustawienia menu OSD.
	- » Czas zakończenia: Regulacja czasu zakończenia wyświetlania OSD w zakresie od 10 do 120 sekund.
	- » DDC/CI: Włączenie lub wyłączenie funkcji DDC/CI.
	- » Przezroczystość: Dopasowanie tła OSD z nieprzezroczystego do przezroczystego.
	- » Automatyczny obrót: Włącza lub wyłącza funkcję automatycznego obracania OSD.
- **• Język**: Wybiera język menu OSD.
- **• Dźwięk**: Konfiguruje ustawienia dźwięku.
	- » Głośność: Regulacja poziomu głośności wyjścia.
	- » Wyciszenie: Włączanie lub wyłączanie funkcji wyciszenia.
- **• Strumień DisplayPort**: Zgodność z kartą graficzną.
	- » Wybierz "DisplayPort 1.2" lub "DisplayPort 1.4" zgodnie z wersją DP karty graficznej.
	- » Wybierz "DisplayPort1.4+USB3.2" podczas używania kabla USB Type C do A. Szybkość transferu danych, zgodnie ze specyfikacją 3.2 portu USB Type-C, umożliwia jedynie obsługę maksymalnej rozdzielczości 4K2K 30Hz.

 $\times$   $\bullet$ 

- **• Blokada klawiszy**: Wybiera "Wł." w celu wyłączenia wszystkich klawiszy funkcji. Aby anulować funkcję Blokada klawiszy, naciśnij przycisk zamknij na dłużej niż pięć sekund.
- **• Wskaźnik zasilania**: Włącza wskaźnik LED zasilania.
- **• Efekt otoczenia**: Konfiguruje ustawienia efektu otoczenia.
	- » Efekt światła: Reguluje adaptacyjny poziom jasności.
	- » Kolor adaptacyjny: Reguluje adaptacyjną temperaturę barwową.
- **• Czujnik człowieka**: Włączanie/wyłączanie funkcji czujnika wykrywania człowieka i regulacja jej czułości. Efektywny zakres wynosi od 30 do 120 cm. Domyślne ustawienie to Wył.
	- » Niska: Odległość czujnika wynosi około 30 do 60 cm.
	- » Średnia: Odległość czujnika wynosi około 30 do 90 cm.
	- » Wysoka: Odległość czujnika wynosi około 30 do 120 cm.

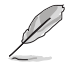

- Zasięg wykrywania może się nieznacznie różnić, jeśli użytkownik nosi ciemne lub jasne ubrania. Ustaw czułość na Wysoka, jeśli noszone są czarne lub inne, ciemne ubrania.
- Aby uniknąć zakłóceń, nie należy umieszczać żadnego obiektu blisko czujnika człowieka.
- **• Informacje**: Wyświetlanie informacji o monitorze.
- **• Wyzeruj wszystko**: Wybór "Tak", aby przywrócić domyślny tryb fabryczny wszystkich ustawień.

#### **10. Skrót**

Definiuje funkcje dla przycisków skrótu 1 i 2.

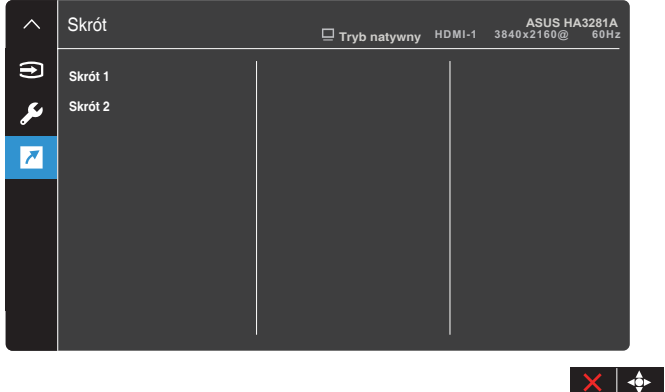

**• Skrót 1**/**Skrót 2**: Wybiera funkcję dla przycisków skrótu 1 i 2.

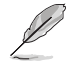

Po wybraniu lub uaktywnieniu określonej funkcji, przycisk skrótu może nie być obsługiwany. Funkcje dostępne dla skrótu: Jasność, Piksel, Wybór wejścia, PIP/PBP, Temp. barwowa, Filtr światła nieb., Tryb Użytkownik 1, Tryb Użytkownik 2.

### <span id="page-39-0"></span>**3.2 Rozwiązywanie problemów (FAQ)**

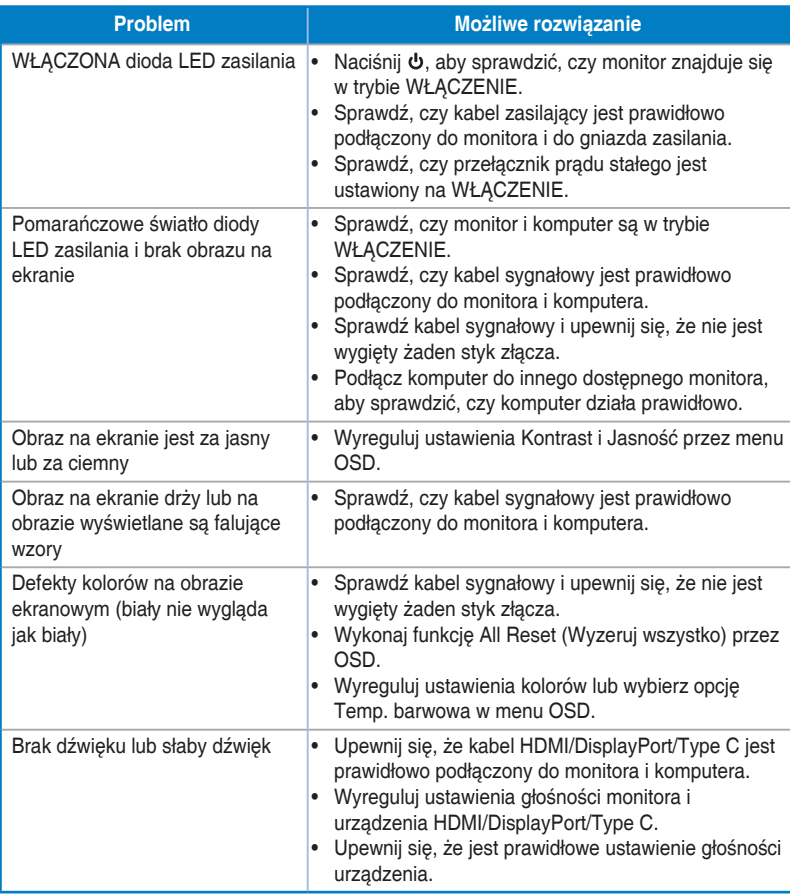

### <span id="page-40-0"></span>**3.3 Obsługiwane tryby działania**

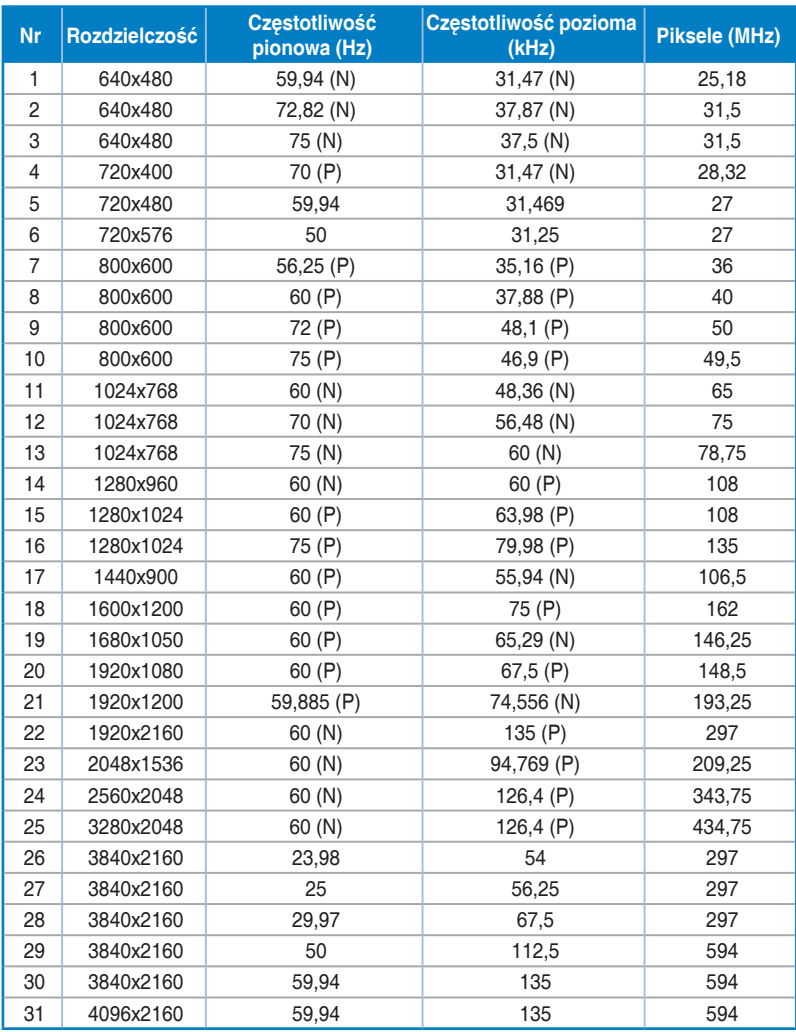

**"P" / "N" oznacza bieguny "Plus" / "Minus" przychodzącego sygnału H-sync/V-sync (taktowanie wejścia). Gdy monitor działa w trybie wideo (tj., nie wyświetla danych) z użyciem złącza HDMI, poza wideo standardowej rozdzielczości, powinny być obsługiwane następujące tryby wysokiej rozdzielczości.**

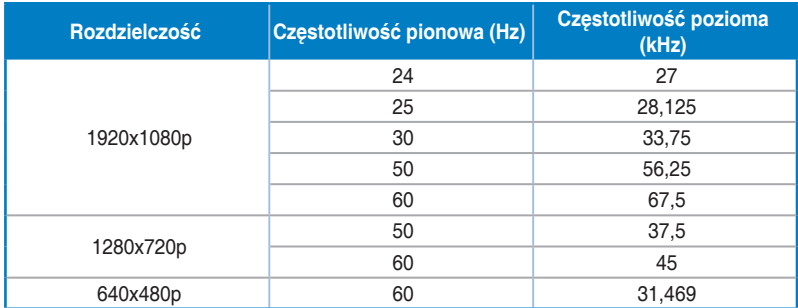

**\* Tryby niewymienione w tabeli mogą nie być obsługiwane. Dla uzyskania optymalnej rozdzielczości, zaleca się wybór trybu wymienionego w zamieszczonych powyżej tabelach.**

## <span id="page-42-0"></span>**Rozdział 4: Podsumowanie danych technicznych**

### **4.1 Wyświetlacz**

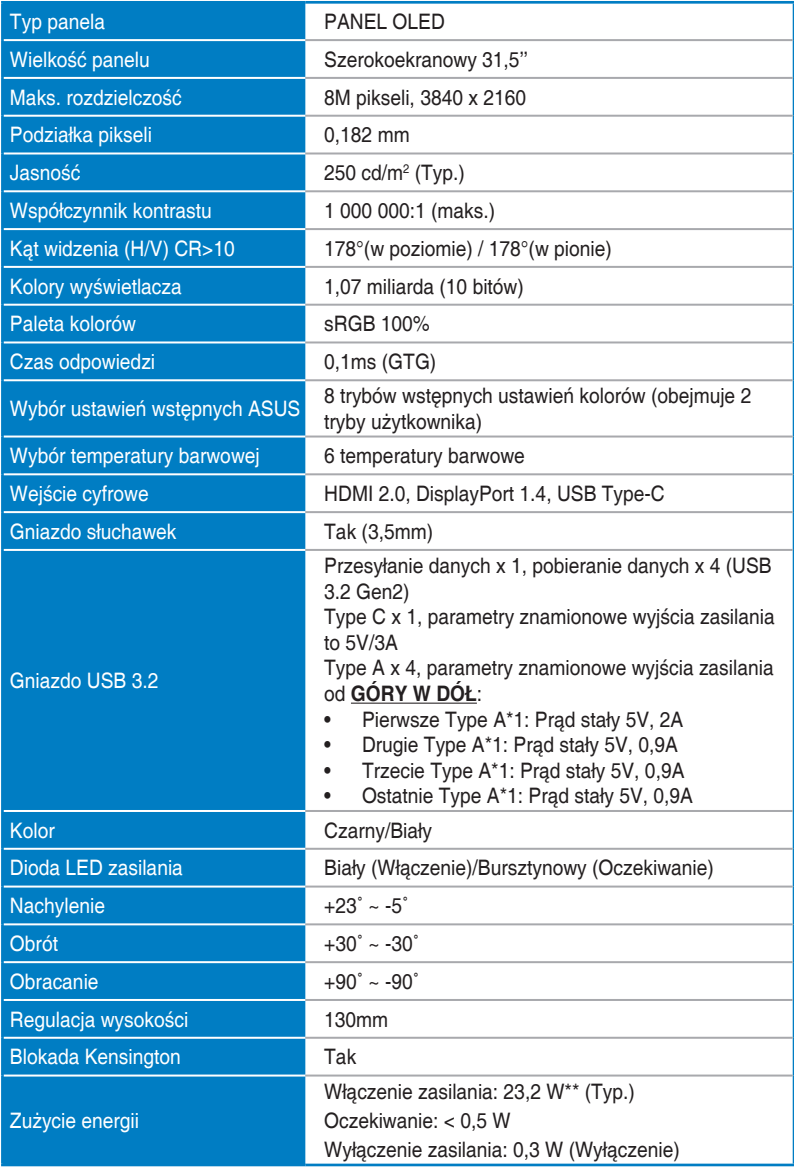

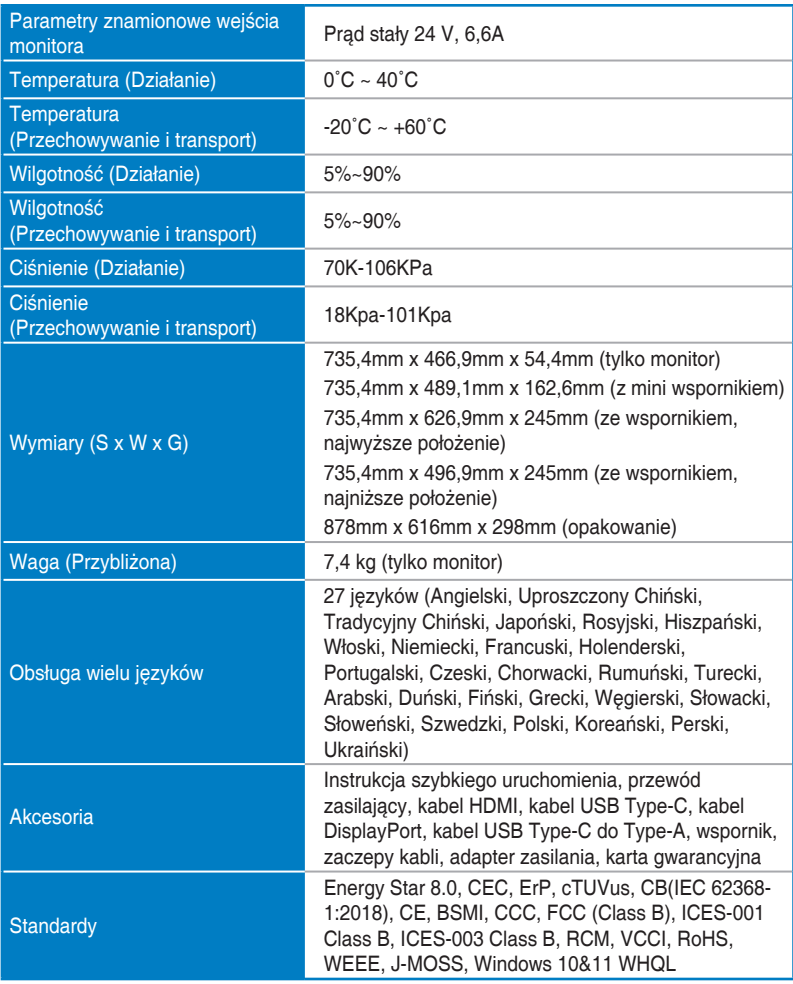

**\*Dane techniczne mogą zostać zmienione bez powiadomienia.**

**\*\*Pomiar jasności ekranu w wysokości 200 nitów bez połączenia audio/USB/czytnika kart.**

**\*\*\*Wymaga Mac OS 11.6.x.**

### <span id="page-44-0"></span>**4.2 Zasilanie**

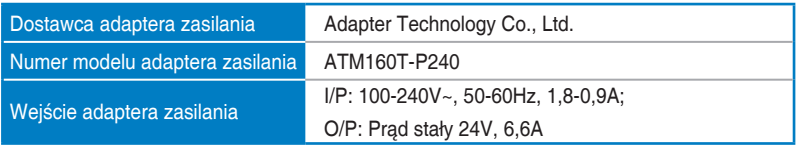

<span id="page-45-0"></span>**Rozdział 5: Wymiary**

[Monitor]

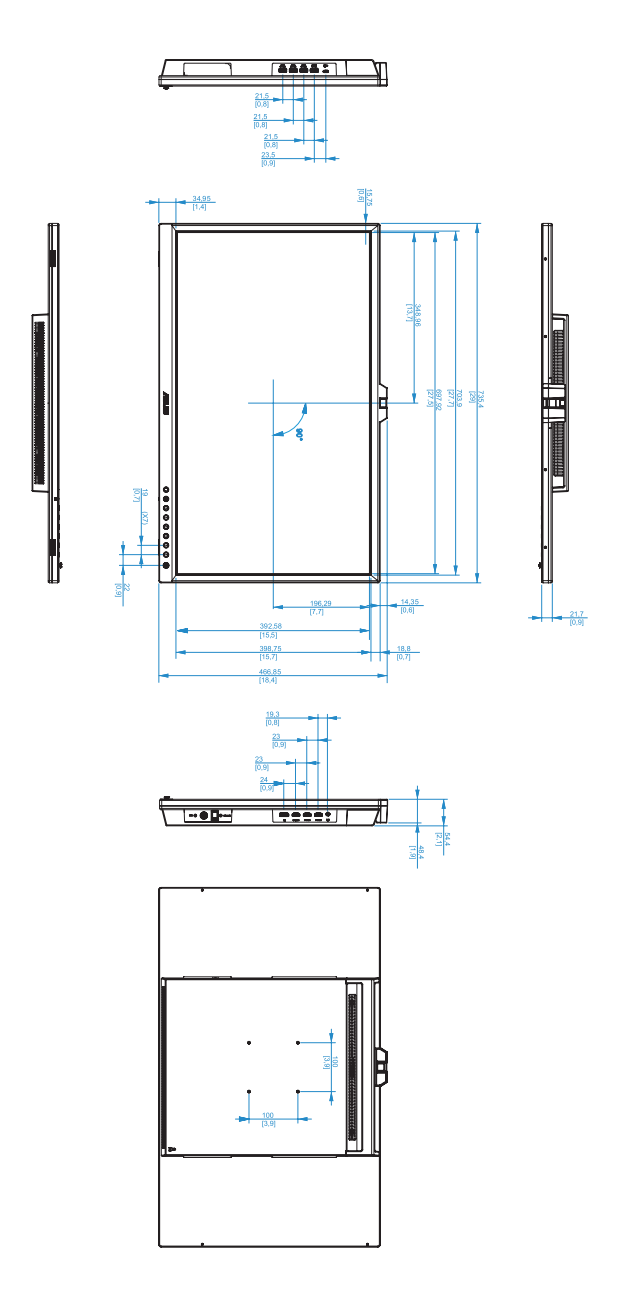

[Monitor z mini wspornikami]

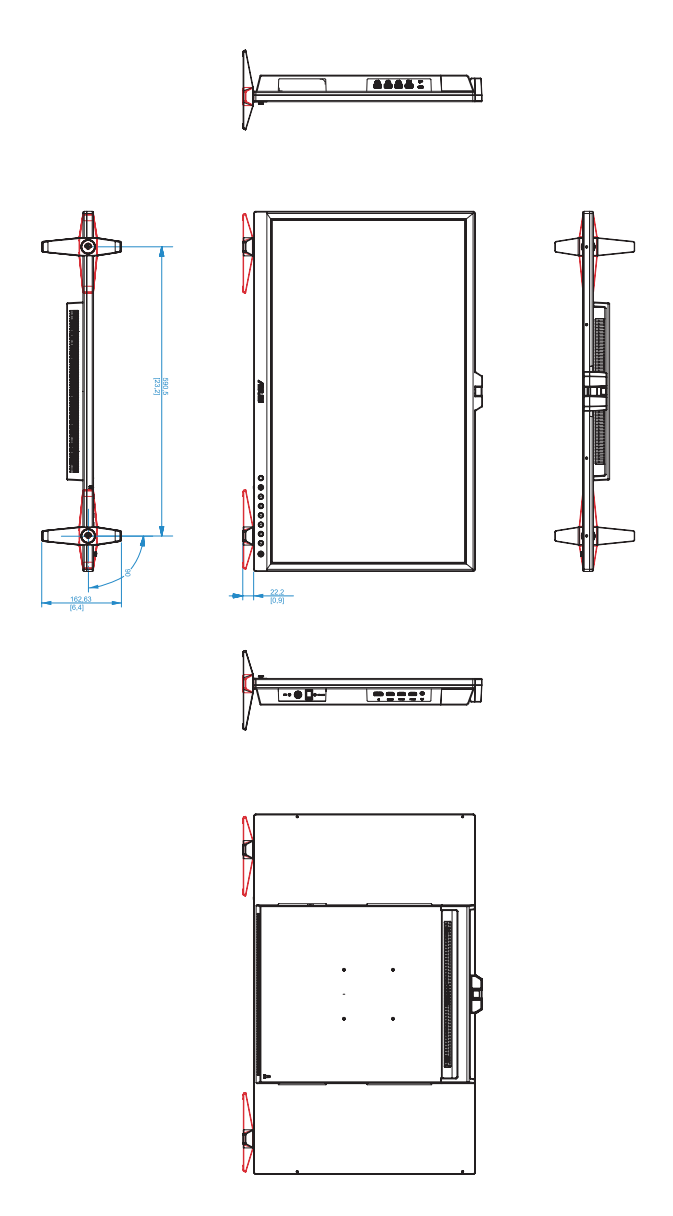

[Monitor ze wspornikiem]

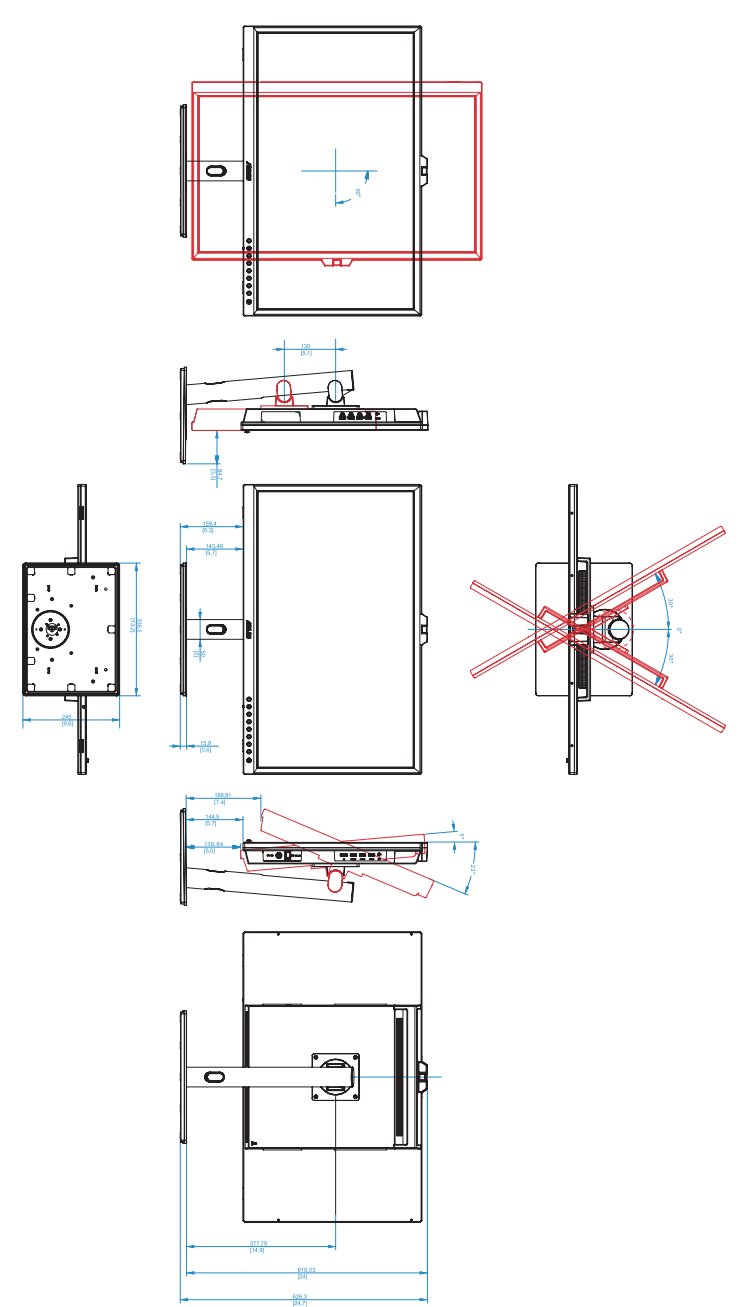